# HP Storage Essentials SRM Report Optimizer

Software Version: 9.6.1

<span id="page-0-0"></span>Quick Start Guide

Document Release Date: September 2013 Software Release Date: September 2013

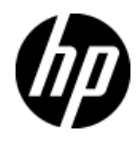

# **Legal Notices**

# **Warranty**

The only warranties for HP products and services are set forth in the express warranty statements accompanying such products and services. Nothing herein should be construed as constituting an additional warranty. HP shall not be liable for technical or editorial errors or omissions contained herein.

The information contained herein is subject to change without notice.

# **Restricted Rights Legend**

Confidential computer software. Valid license from HP required for possession, use or copying. Consistent with FAR 12.211 and 12.212, Commercial Computer Software, Computer Software Documentation, and Technical Data for Commercial Items are licensed to the U.S. Government under vendor's standard commercial license.

# **Copyright Notice**

© Copyright 2002 - 2013 Hewlett-Packard Development Company, L.P.

# **Trademark Notices**

Adobe™ is a trademark of Adobe Systems Incorporated.

Java is a registered trademark of Oracle and/or its affiliates.

Microsoft® and Windows® are registered trademarks of Microsoft Corporation.

Oracle is a registered trademark of Oracle Corporation.

UNIX® is a registered trademark of the Open Group.

### **Acknowledgements**

This product includes software developed by the Apache Software Foundation [\(http://www.apache.org/](http://www.apache.org/)).

This product includes software developed by the JDOM Project [\(http://www.jdom.org/\)](http://www.jdom.org/).

This product includes cryptographic software written by Eric Young [\(eay@cryptsoft.com](mailto:eay@cryptsoft.com)).

This product includes software developed by the OpenSSL Project for use in the OpenSSL Toolkit [\(http://www.openssl.org/](http://www.openssl.org/)).

This product includes software written by Tim Hudson([tjh@cryptsoft.com](mailto:tjh@cryptsoft.com)).

This product includes an interface of the 'zlib' general purpose compression library, which is Copyright © 1995-2002 Jean-loup Gailly and Mark Adler.

# **Documentation Updates**

The title page of this document contains the following identifying information:

- Software Version number, which indicates the software version.
- Document Release Date, which changes each time the document is updated.
- Software Release Date, which indicates the release date of this version of the software.

To check for recent updates or to verify that you are using the most recent edition of a document, go to:

#### **http://h20230.www2.hp.com/selfsolve/manuals**

This site requires that you register for an HP Passport and sign in. To register for an HP Passport ID, go to:

#### **http://h20229.www2.hp.com/passport-registration.html**

Or click the **New users - please register** link on the HP Passport login page.

You will also receive updated or new editions if you subscribe to the appropriate product support service. Contact your HP sales representative for details.

# **Support**

Visit the HP Software Support Online web site at:

#### **http://www.hp.com/go/hpsoftwaresupport**

This web site provides contact information and details about the products, services, and support that HP Software offers.

HP Software online support provides customer self-solve capabilities. It provides a fast and efficient way to access interactive technical support tools needed to manage your business. As a valued support customer, you can benefit by using the support web site to:

- Search for knowledge documents of interest
- Submit and track support cases and enhancement requests
- Download software patches
- Manage support contracts
- Look up HP support contacts
- Review information about available services
- Enter into discussions with other software customers
- Research and register for software training

Most of the support areas require that you register as an HP Passport user and sign in. Many also require a support contract. To register for an HP Passport ID, go to:

#### **http://h20229.www2.hp.com/passport-registration.html**

To find more information about access levels, go to:

**http://h20230.www2.hp.com/new\_access\_levels.jsp**

# **Disclaimer for PDF Version of Online Help**

This document is a PDF version of the online help. This PDF file is provided so you can easily print multiple topics from the help information or read the online help in PDF format.

**Note**: Some topics do not convert properly to PDF, causing format problems. Some elements of online help are completely removed from the PDF version. Those problem topics can be successfully printed from within the online help.

# <span id="page-5-0"></span>**Contents**

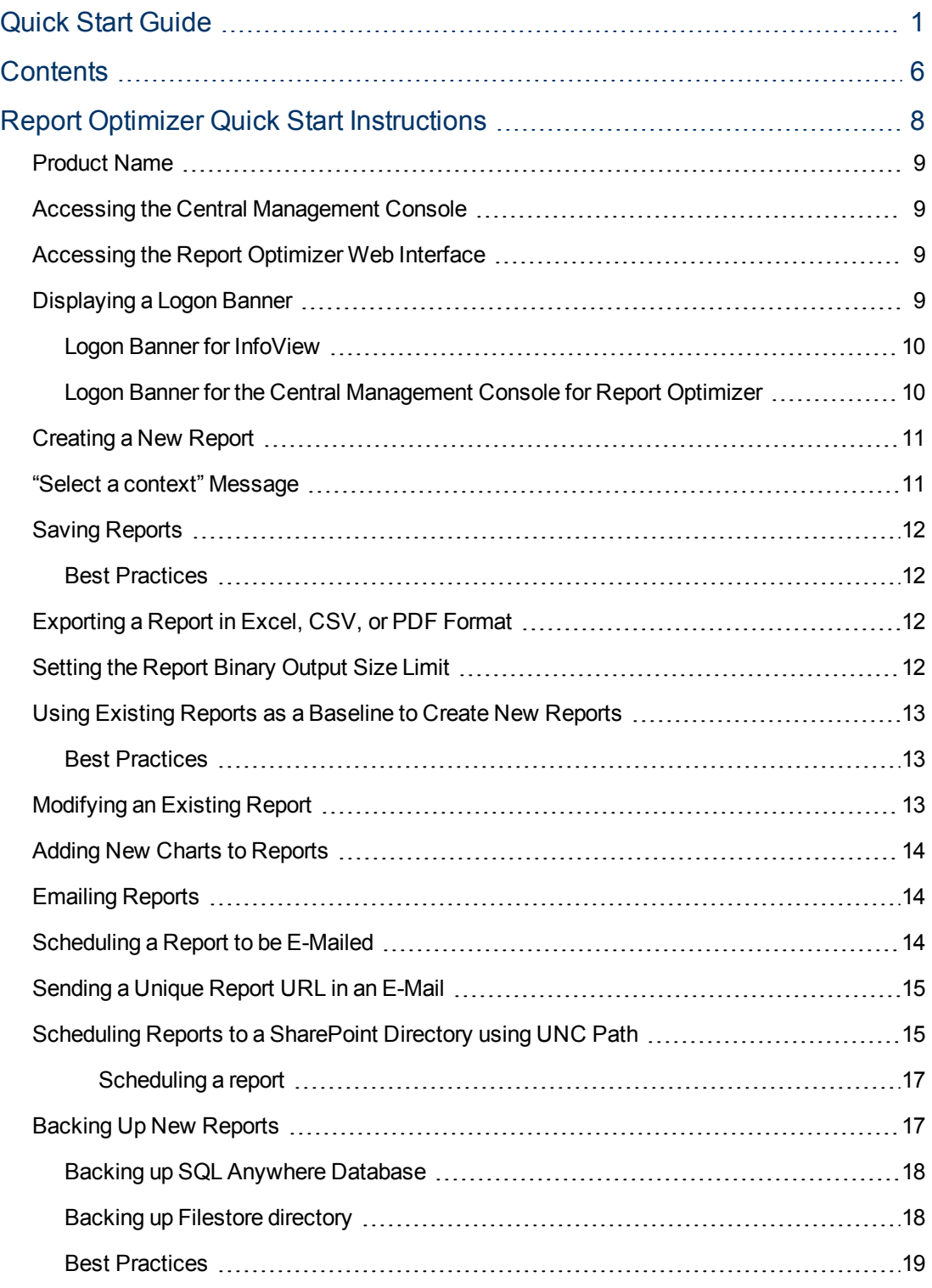

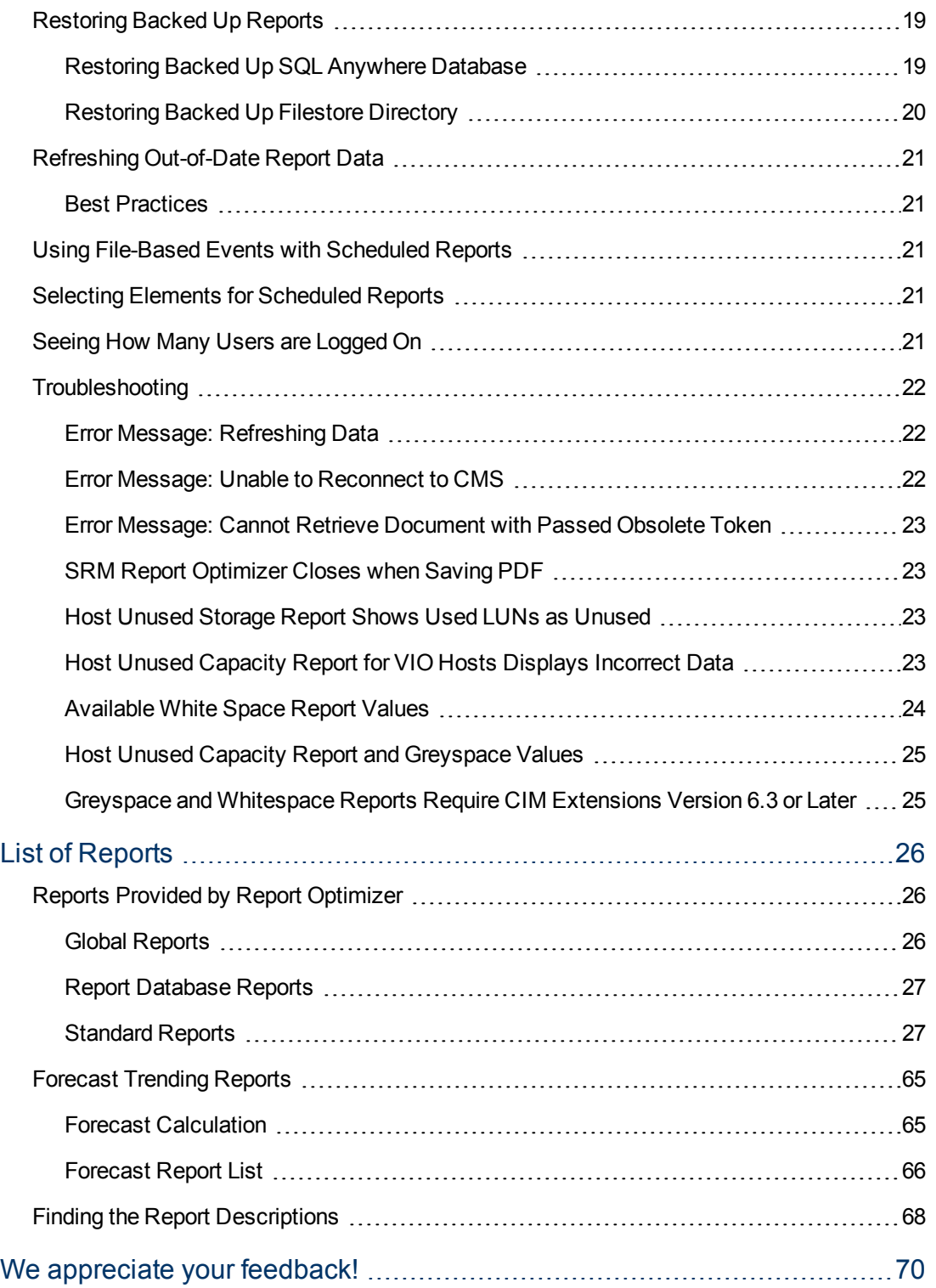

# <span id="page-7-0"></span>**Chapter 1**

# **Report Optimizer Quick Start Instructions**

This section provides a basic overview of several common SRM Report Optimizer tasks, and provides references to other documents for more detailed information.

Before you begin any of the steps, complete all of the configuration steps provided in the *Installation Guide*. The configuration steps include changing the default passwords for Report Optimizer. For more information, see the "Required Configuration Steps After Installing Reporter" chapter in the *Installation Guide*.

SRM Report Optimizer requires Java Plug-in 1.5.0 or later. The plug-in can be downloaded from: <http://www.java.com/download/>.

You should disable pop-up blocking software.

This section consists of the following topics:

- ["Product Name" on the next page](#page-8-0)
- ["Accessing the Central Management Console" on the next page](#page-8-1)
- ["Accessing the Report Optimizer Web Interface" on the next page](#page-8-2)
- <sup>l</sup> ["Creating a New Report" on page 11](#page-10-0)
- <sup>l</sup> [""Select a context" Message" on page 11](#page-10-1)
- ["Saving Reports" on page 12](#page-11-0)
- ["Exporting a Report in Excel, CSV, or PDF Format" on page 12](#page-11-2)
- <sup>l</sup> ["Using Existing Reports as a Baseline to Create New Reports" on page 13](#page-12-0)
- **["Modifying an Existing Report" on page 13](#page-12-2)**
- ["Adding New Charts to Reports" on page 14](#page-13-0)
- ["Emailing Reports" on page 14](#page-13-1)
- ["Scheduling a Report to be E-Mailed" on page 14](#page-13-2)
- <sup>"</sup>Sending a Unique Report URL in an E-Mail" on page 15
- ["Backing Up New Reports" on page 17](#page-16-1)
- ["Restoring Backed Up Reports" on page 19](#page-18-1)
- ["Refreshing Out-of-Date Report Data" on page 21](#page-20-0)
- ["Using File-Based Events with Scheduled Reports" on page 21](#page-20-2)
- ["Selecting Elements for Scheduled Reports" on page 21](#page-20-3)
- [" Seeing How Many Users are Logged On" on page 21](#page-20-4)
- <span id="page-8-0"></span>• ["Troubleshooting" on page 22](#page-21-0)

## **Product Name**

<span id="page-8-1"></span>SRM Report Optimizer is sometimes referred to as BusinessObjects Enterprise in the user interface and online help. Both of these terms refer to the same product.

# **Accessing the Central Management Console**

To access the Central Management Console:

- 1. Use a web browser to go to: http://<fqdn\_or\_ip\_address\_of\_Report\_ Server>:8080/CmcApp/logon.faces
- 2. Log on to the Central Management Console with the following credentials:
	- **u** Username: Administrator
	- Password:
		- $\circ$  HP Storage Essentials versions 9.4 or later. The default password is Changeme123.
		- <sup>o</sup> Versions earlier than 9.4. The default password is <blank>.

## <span id="page-8-2"></span>**Accessing the Report Optimizer Web Interface**

To access the SRM Report Optimizer web interface:

1. Go to: http://<fqdn\_or\_ip\_address\_of\_Report\_Server>:8080/InfoViewApp/logon.jsp

If you changed the port number during installation, enter the selected port number instead of 8080.

2. Log on with a valid username and password.

<span id="page-8-3"></span>For more information, see the "Logging on to InfoView" section of *InfoView User's Guide*.

## **Displaying a Logon Banner**

You can create a banner that is displayed when users logon to Report Optimizer. The banner can provide any customized message, such as to alert users that they are logging onto a secure system subject to auditing.

This section describes how to create a logon banner for:

• InfoView. See ["Logon Banner for InfoView" on the next page](#page-9-0).

• Central Management Console (CMC) To create a logon banner when Report Optimizer is running on Windows. See ["Logon Banner for the Central Management Console for Report](#page-9-1) Optimizer" below.

### <span id="page-9-0"></span>**Logon Banner for InfoView**

To create a logon banner for InfoView:

- 1. Go to one of the following directories:
	- <sup>n</sup> **Linux**. \$RO\_INSTALL\_DIR/bobje/tomcat/webapps/InfoViewApp
	- **Nindows**. & RO\_INSTALL\_DIR&\Tomcat55\webapps\InfoViewApp
- 2. Open the logon.jsp file in a text editor.
- 3. Search for the Disclaimer Section section (<div class="disclaimerSection">) in the logon.jsp file.
- 4. Change the value from "" to your own message.

```
In the following example, value="" was changed to value="Disclaimer message
goes here.":
<!-- Customized Disclaimer Message in Logon Page for InfoViewApp
should be entered/modified here -->
<div class="disclaimerSection">
< I ><c:out value="Disclaimer message goes here." />
\langle/I>
</div>
When you add your message, make sure it is surrounded by double-quotes as shown in the
```
<span id="page-9-1"></span>example.

5. Open Infoview, and verify your changes on the logon page.

### **Logon Banner for the Central Management Console for Report Optimizer**

To change the banner when you logon to Central Management Console (CMC) for Report Optimizer:

- 1. Go to one of the following directories:
	- **Linux**. \$RO\_INSTALL\_DIR/bobje/tomcat/webapps/CmcApp
	- **Windows**. & RO\_INSTALL\_DIR&\Tomcat55\webapps\CmcApp
- 2. Open the logon.jsp file in a text editor.
- 3. Search for the Disclaimer Section section (<div class="disclaimerSection">) in the logon.jsp file.
- 4. Change the value from '' to your own message.

In the following example, value='' was changed to value='Disclaimer message goes here.':

<!-- Customized Disclaimer Message in Logon Page for CmcApp should be entered/modified here -->

<div class="disclaimerSection">

<h:outputFormat value='Disclaimer message goes here.'>

</h:outputFormat>

</div>

When you add your message, make sure it is surrounded by single-quotes as shown in the example.

<span id="page-10-0"></span>5. Open the CMC, and verify your changes on the logon page.

### **Creating a New Report**

To create a new report:

- 1. Log on to the web interface as described in ["Accessing the Report Optimizer Web Interface" on](#page-8-2) page 9.
- 2. Click **Document List**.
- 3. Select **New** > **Web Intelligence Document**.
- 4. Select a universe. A new Web Intelligence document is displayed. The Data tab contains objects which can be dragged and dropped onto the Result Objects pane.
- 5. After you add the desired objects to the Result Objects pane, click **Run Query**. The results of the new report are displayed in the Result Objects pane.

<span id="page-10-1"></span>For more information, see the "To create a Web Intelligence document from InfoView" section of the *Building Reports Using the Java Report Panel Guide*.

## **"Select a context" Message**

When you drag certain objects onto the Result Objects pane, you will be prompted to select a context. This occurs because objects in the designer interface can be related to each other. For example, Storage Systems and Hosts are related because storage systems present storage to hosts. This context defines the relationship which exists between the storage system and the host.

Because there are multiple relationships between the host and storage system, there are multiple contexts to choose from.

When you select any of the contexts, a description of that context is displayed.

For descriptions of the contexts that are defined in SRM Report Optimizer, see the *Contexts Guide*.

# <span id="page-11-0"></span>**Saving Reports**

To save a report, click the **Save** icon.

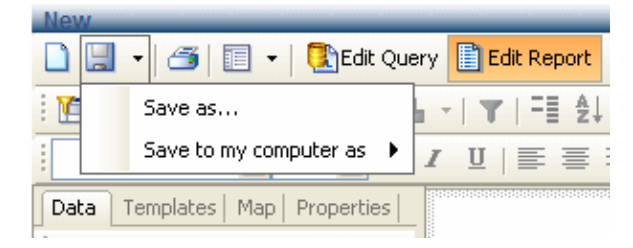

You have two options for saving the report you just created:

- <sup>l</sup> To save the report on your SRM Report Optimizer server, select **Save as**, assign a name to the report, and save it to any location other than **Public Folders** > **Report Pack**. For example, if this is a frequently used report, you can save it to the **My folders** > **Favorites** folder.
- <span id="page-11-1"></span>• To save the report to a local disk, select **Save to my computer as**, and select an export type.

#### **Best Practices**

Create a new folder in a location other than **Public folders** > **Report Pack**. For example, you could create a folder called My Reports. This will ensure that the reports you create are not overwritten when your SRM Report Optimizer server is updated with a new version of the Report Pack. After creating a new folder, save all of your new reports in this folder or in sub-folders within this folder.

Before you save a report to a local disk, save it on the SRM Report Optimizer server so you can run it again when you log back on.

<span id="page-11-2"></span>For more information, see the "Saving documents" section of the *Building Reports Using the Java Report Panel Guide*.

# **Exporting a Report in Excel, CSV, or PDF Format**

To export a report in Excel, CSV, or PDF format, use the **Save to my computer as** option and choose the export type.

For more information, see the "Saving documents" section of the *Building Reports Using the Java Report Panel Guide* available at

<span id="page-11-3"></span>*<InstallDir>\JBossandJetty\server\appiq\webapp\appiq\help\HPSA\docs\BusinessObjects\_ PDFs*.

# **Setting the Report Binary Output Size Limit**

The default maximum binary size for report output to an XLS or PDF format is 50 MB. If you schedule or view a report that exceeds this limit, the following error message appears:

Maximum binary output size limit reached. Contact your BusinessObjects administrator. (Error: ERR WIS 30271)

If you know that users will be scheduling or viewing reports with a binary output size that is greater than 50 MB, reset the Binary Stream Maximum Size property for your Web Intelligence processing server.

To set the Binary Stream Maximum Size value:

- 1. Log on to the Central Management Console (CMC) as the BusinessObjects Enterprise "Administrator".
- 2. Navigate to **Home** > **Servers**.
- 3. Click **Web Intelligence Processing Server** to open its properties.
- 4. Locate the **Binary Stream Maximum Size (MB)** property.
- 5. Change the value from 50 MB (default) to an optimal value suitable for your environment. The default value is 50 MBytes. The maximum value you can set is 65535 MBytes.
- 6. Apply your changes.
- 7. Restart the Web Intelligence Processing Server.

<span id="page-12-0"></span>If you increase the output size limit too high, there is the possibility that users can impact Web Intelligence server performance if they repeatedly attempt to save excessively large files.

# **Using Existing Reports as a Baseline to Create New Reports**

To use an existing report as a baseline for a new report, use the "Save as" functionality described in ["Saving Reports" on the previous page](#page-11-0). Assign the report a new name and save it in a new location. For example, save the hba summary report as My HBA Summary in **Public Folders** > **My Folder**.

### <span id="page-12-1"></span>**Best Practices**

Use existing reports as a baseline and save them as a new report in your reports folder. Modify this clone rather than modifying the original report.

<span id="page-12-2"></span>For more information, see the "Saving documents" section of the *Building Reports Using the Java Report Panel Guide*.

# **Modifying an Existing Report**

To modify an existing report:

- 1. In the Folders pane, browse to the location where you saved the report.
- 2. Right-click the report you want to modify, and select **Modify**. This will bring you to the Report View for the report you selected.

# <span id="page-13-0"></span>**Adding New Charts to Reports**

To add a new chart to a report:

1. While modifying a report, verify that you are in Report View. The Edit Report button is highlighted when you are working in Report View. In the report objects pane, select a report you created by clicking the top edge of the table. A gray box appears around the table.

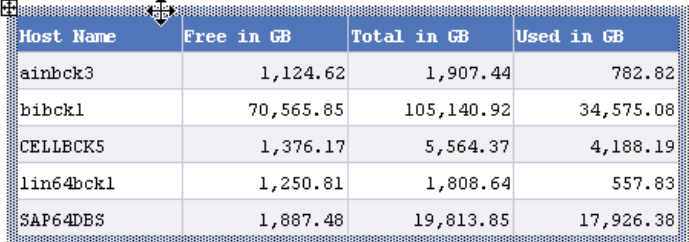

- 2. While pressing the CTRL key, drag and drop the report onto an empty space on the same window. A copy of the report is created.
- 3. Select the copied report by clicking the top edge of the table. A gray box appears around the table. Right-click and select the **Turn To** option. A pop-up window displays the available chart types.
- 4. Select a chart type and click **OK**.

For more information, see the "To apply a different template to a table with Turn To" section of the *Building Reports Using the Java Report Panel Guide* available at *<InstallDir>\JBossandJetty\server\appiq\webapp\appiq\help\HPSA\docs\BusinessObjects\_ PDFs*.

## <span id="page-13-1"></span>**Emailing Reports**

To email a report while viewing it, select **Send** >**To Email**.

<span id="page-13-2"></span>For more information, see the "InfoView" section of the *InfoView User's Guide*.

# **Scheduling a Report to be E-Mailed**

To schedule a report to be e-mailed:

- 1. In the Folders pane, browse to the location where you saved the report.
- 2. Right-click the report you want to email, and click **Schedule**.
- 3. Click **Formats and Destinations**.
- 4. Click the **Email Recipients** checkbox.
- 5. Click **Schedule**.

When you schedule a report, the last saved filter selections are used. Before scheduling a report, save the report with appropriate filter options.

The recipient of the email will need to log in to SRM Report Optimizer to view the report. They can log in as ReportUser or any other existing user. The default password for ReportUser is  $\text{Welcome.}$ 

For more information, see the "Scheduling objects" section of the "Working with Objects" chapter of the *InfoView User's Guide*.

You can schedule a report in mHTML format and send it across available destinations. However, there are known issues associated with the reports saved in mHTML format, listed as follows:

- $\bullet$  After the report is saved in mHTML format, it is not possible to drill down the report.
- <sup>l</sup> When you select **Email** as **Destination** while scheduling a report in mHTML format, the report is sent as the content of the email instead of an attachment.

For more information about scheduling a report in mHTML format, see "To create a new publication in InfoView" and "To set the schedule output format" section in the "Publishing Wizard procedures" chapter of the *BusinessObjects Administrator's Guide*.

# <span id="page-14-0"></span>**Sending a Unique Report URL in an E-Mail**

To send a unique report URL in an e-mail:

- 1. In the Folders pane, browse to the location where you saved the report.
- 2. Right-click the report you want to email, and click **Schedule**.
- 3. Click **Formats and Destinations**.
- 4. Click the **Email Recipients** checkbox.
- 5. Click **Destinations Options and Settings**.
- 6. Uncheck the **Use the Job Server's defaults** option.
- 7. In the **Add Placeholder** menu next to the Message box, select the **Viewer Hyperlink** option. When a user receives the email, it will include the URL.

#### **Best Practices**

You can embed hyperlinks in intranet web pages on your document management portals. By directing your end users to the URL, you ensure that they always get the latest version of the report.

Using URLs also helps in reducing capacity utilization because reports do not have to be saved in multiple locations.

<span id="page-14-1"></span>For more information, see the "Configuring the destination properties for job servers" section of the "Managing and Configuring Servers" chapter of the *Administrator's Guide*.

# **Scheduling Reports to a SharePoint Directory using UNC Path**

Before scheduling the reports to a SharePoint directory, do the following

#### **(Windows Server 2008) Enable the Webclient Service**

To enable the Webclient service on Windows Server 2008, you must install the Desktop Experience feature:

- 1. Start the Windows Server Manager.
- 2. In the tree view, highlight the Features node.
- 3. In the details pane, click **Add Features**.
- 4. In the Add Features Wizard, check the Desktop Experience box, and then click **Next**.
- 5. Click **Install**.
- 6. When the Add Features Wizard has finished, click **Close**.
- 7. Click **Yes** when prompted to restart the computer.
- 8. Select the root of the Service Manager navigation pane.
- 9. Under the Server Summery, Security Information, click **Configure IE ESC**, which is part of the Security Information section.
- 10. Use the dialog box that appears for enabling the Internet Explorer Enhanced Security Configuration for users and administrators.

#### **Disable Internet Explorer Enhanced Security Configuration**

To disable the Internet Explorer enhanced security configuration:

- 1. Click **Start** > **Control Panel** > **Add or Remove Programs** > **Add/Remove Windows Components**.
- 2. Click **Internet Explorer Enhanced Security Configuration**, and then click **Details**.
- 3. Select the group for which you want to enable or disable Enhanced Security Configuration, and then click **OK**.

#### **Add information on the trusted sites in Internet Explorer**

To add information on the trusted sites in Internet Explorer, follow these steps:

- 1. Log-on to the Business Objects server computer using the service account used for authenticating on the SharePoint Server.
- 2. Open the Internet Explorer browser.
- 3. Go to **Tools** > **Internet Options** > **Security** > **Local Intranet** > **Sites** > **Advanced**.
- 4. Add the hostname and hostname.domain.com of the SharePoint Server to the list of trusted sites.

**Note:** Do not prefix the name with http or https.

- 5. Now, go to **Tools** > **Internet Options** > **Security** > **Local Intranet** > **Custom Level** > **User Authentication** > **Logon**.
- 6. Select **Automatic logon with current username and password** and then click **OK**.

#### **Create new registry entry on Business Objects Server computer**

- 1. Click **Start** > **Run**.
- 2. Type regedit and press **Enter**.

3. In the Registry Editor window, browse to the following location:

```
HKEY_LOCAL_
MACHINE\SYSTEM\CurrentControlSet\Services\WebClient\Parameters\
```
- 4. In the right pane, right-click and select **New** > **Multi-string value** to create a new registry entry.
- 5. Rename the new entry as **AuthForwardServerList**.
- 6. Right-click on the new registry entry and select **Modify**.
- 7. Add the names of the computers, each on a separate line, hosting the SharePoint service, in the Value Data dialog box, and then click **OK**.
- 8. Restart the Business Object Server.

#### <span id="page-16-0"></span>**Scheduling a report**

To schedule a report in the Report Optimizer:

- 1. In the Folders pane, browse to the location where you have saved the report.
- 2. Right-click the report, you want to schedule, and click **Schedule**.
- 3. On the Schedule page, click **Formats and Destinations**.
- 4. In the Output Format and Destination area, select the **Destination** as File location.
- 5. Click the **Destinations Options and Settings** link.
- 6. In the Options and Setting area, uncheck the **Use the Job Server's defaults** checkbox.
- 7. In the Directory textbox, type the UNC path of the SharePoint server's drive. Enter the path in any of the following formats:

```
\\<hostname>\Docs\Documents
```
\\<hostname.domain.com>\Docs\Documents

- 8. Under File name, select **Specific name** and specify the user to whom you want to send the instance of the object that you are scheduling.
- 9. Provide the credentials of the user who has write access to the above mentioned location in Step 7.
- <span id="page-16-1"></span>10. Click the **Schedule** button.

## **Backing Up New Reports**

To back up new reports, you must export a BIAR file. For information about exporting BIAR files, see the "Backing up and restoring server configuration settings" section of the *Administrator's Guide*.

Ideally, while taking back up of the BIAR file, you must also back up the SQL Anywhere database and the Filestore directory in the Report Optimizer. SQL Anywhere database and Filestore directory must be backed up preferably at the same time when backing up the BIAR file. The BIAR,

FileStore, and SQL Anywhere database dump files contain all the information required to retrieve the Report Optimizer details, in case, if there are any issues with Report Optimizer server.

To back up SQL Anywhere database, see ["Backing up SQL Anywhere Database" below](#page-17-0).

To back up Filestore directory, see ["Backing up Filestore directory" below.](#page-17-1)

<span id="page-17-0"></span>**Tip**: You must save the backups at some safe location, preferably at some FTP location from where the files can be easily accessed when restoring them.

### **Backing up SQL Anywhere Database**

#### *On Windows*

- 1. Stop the Server Intelligence Agent (SIA) using the Central Configuration Manager (CCM). For more information on how to stop the SIA, see the *Script Utilities* topic in the *UNIX Tools* chapter in the *SAP BusinessObjects Enterprise Administrator's Guide*.
- 2. Stop the SQL Anywhere service, **BOE120SQLAW**.
- 3. Navigate to the location <*RO\_InstallDir*>\SQLAnyWhere12\bin and copy the files <*host\_name*>.db and <*host\_name*>.log. In this instance, <*host\_name*> is the host name of the computer where Report Optimizer is installed, excluding the hyphen character in the host name. Make sure that you copy the rollup log files also, including the file names ending with *nnn* log. log, where *nnn* is an arbitrary number. Save these files to a different location on your computer.
- 4. Start the SQL Anywhere service, **BOE120SQLAW**.
- 5. Start the SIA. For more information on how to start the SIA, see *Script Utilities* topic in the *UNIX Tools* chapter in the *SAP BusinessObjects Enterprise Administrator's Guide*.

#### *On Linux*

- 1. Stop the Report Optimizer service using the following command: /etc/init.d/BobjEnterprise120 stop
- 2. Navigate to the install location of the SQL Anywhere bin folder. By default, the path is the following: <*RO\_Install\_Dir*>/bobje/SQLAW/Bin In this instance, <*RO\_Install\_Dir*> is the Report Optimizer installation directory.
- 3. Copy the files  $BOE120$ . db and  $BOE120$ .  $log$ . Save these files to a different location on your computer.
- <span id="page-17-1"></span>4. Start the Report Optimizer service using the following command: /etc/init.d/BobjEnterprise120 start

#### **Backing up Filestore directory**

#### *On Windows*

- 1. Stop the Server Intelligence Agent (SIA) using the Central Configuration Manager(CCM). For more information on how to stop the SIA, see the *Script Utilities* topic in the *UNIX Tools* chapter in the *SAP BusinessObjects Enterprise Administrator's Guide*.
- 2. Open a command prompt window and go to the following directory: %RO\_INSTALL\_DIR%\BusinessObjects Enterprise 12.0\FileStore
- 3. Copy the files in the directory and store them along-with the backup of other files, that is alongwith backup of BIAR file and SQL Anywhere database.
- 4. Restart the SIA. For more information on how to start the SIA, see *Script Utilities* topic in the *UNIX Tools* chapter in the *SAP BusinessObjects Enterprise Administrator's Guide*.

#### *On Linux*

- 1. Go to the following directory: %RO\_INSTALL\_DIR%/bobje/enterprise120/FileStore
- <span id="page-18-0"></span>2. Copy the files in the directory and store them along-with the backup of other files, that is alongwith backup of the BIAR file and SQL Anywhere database.

#### **Best Practices**

<span id="page-18-1"></span>The new reports you create are not stored in the SRM Report Optimizer server database. You should back them up according to your organization's backup policies.

## **Restoring Backed Up Reports**

To restore backed up reports, you must import a BIAR file. For information about importing BIAR files, see the "Backing up and restoring server configuration settings" section of the "Managing and Configuring Servers" chapter of the *Administrator's Guide*.

If there are any issues with the Report Optimizer server, while restoring the backup of a BIAR file, you must also restore the backed up SQL Anywhere database and Filestore directory.

To restore SQL Anywhere database, see ["Restoring Backed Up SQL Anywhere Database" below](#page-18-2)

<span id="page-18-2"></span>To restore Filestore directory, see ["Restoring Backed Up Filestore Directory" on the next page](#page-19-0).

### **Restoring Backed Up SQL Anywhere Database**

#### *On Windows*

- 1. Stop the Server Intelligence Agent (SIA) using the Central Configuration Manager (CCM). For more information on how to stop the SIA, see *Script Utilities* topic in the *UNIX Tools* chapter in the *SAP BusinessObjects Enterprise Administrator's Guide*.
- 2. Stop SQL Anywhere service, **BOE120SQLAW**.
- 3. Navigate to the location <*RO\_Install\_Dir*>\SQLAnyWhere12\bin. In this instance, *<RO\_Install\_Dir>* is the Report Optimizer installation directory.
- 4. Rename the existing <*host\_name>*.db and <*host\_name>*.log files in this directory. Note that the *<host\_name>* here does not contain the hyphen character.
- 5. Paste the files that you had copied during the back up process at this location. For more information on how to back up the files, see ["Backing up SQL Anywhere Database" on the](#page-17-0) previous page.
- 6. Start SQL Anywhere service, **BOE120SQLAW**.
- 7. Restart the SIA. For more information on how to start the SIA, see *Script Utilities* topic in the *UNIX Tools* chapter in the *SAP BusinessObjects Enterprise Administrator's Guide*.

#### *On Linux*

- 1. Stop the Report Optimizer service using the following command: /etc/init.d/BobjEnterprise120 stop
- 2. Navigate to the install location of the SQL Anywhere bin folder. By default, the path is the following: <*RO\_Install\_Dir*>/bobje/SQLAW/Bin In this instance, <*RO\_Install\_Dir*> is the Report Optimizer installation directory.
- 3. Rename the existing BOE120.db and BOE120.log files.
- 4. Paste the files that you had saved during the back up process at this location. For more information on how to back up the files, see ["Backing up SQL Anywhere Database" on page](#page-17-0) 18.
- 5. Make sure that the ownership for  $BOL20$ . db and  $BOL120$ . log files is set to repadm: reporter. Open command prompt and enter the following commands to set the ownership:

```
chown repadm:reporter/<RO_Install_Dir>/bobje/SQLAW/Bin/BOE120.db
chown repadm:reporter/<RO_Install_Dir>/bobje/SQLAW/Bin/BOE120.log
In this instance, <RO_Install_Dir> is the Report Optimizer installation directory.
```
- 6. Make sure that the permission is set to 600 for BOE120.db file, and 644 for BOE120.log file. Enter the following commands to set the permissions: chmod 600 /<*RO\_Install\_Dir*>/bobje/SQLAW/Bin/BOE120.db chmod 644 /<*RO\_Install\_Dir*>/bobje/SQLAW/Bin/BOE120.log In this instance, <*RO\_Install\_Dir*> is the Report Optimizer installation directory.
- 7. Make sure that the permissions for BOE120\_AUDIT.db and BOE120\_AUDIT.log is set to read write mode for the repadm user. Enter the following commands to set the permissions: chmod 600 /<RO\_Install\_Dir>/bobje/SQLAW/Bin/BOE120\_AUDIT.db chmod 644 /<RO\_Install\_Dir>/bobje/SQLAW/Bin/BOE120\_AUDIT.log In this instance, <*RO\_Install\_Dir*> is the Report Optimizer installation directory.
- 8. Start the Report Optimizer service using the following command: /etc/init.d/BobjEnterprise120 start

### <span id="page-19-0"></span>**Restoring Backed Up Filestore Directory**

#### *On Windows*

- 1. Copy the backed up Filestore directory, containing the backup files from the location.
- 2. Open a command prompt window on the system where the Report Optimizer is installed and go to the following directory: %RO INSTALL DIR%\BusinessObjects Enterprise 12.0\Filestore
- 3. Rename the existing Filestore directory to any other name. For example, Filestore\_old.
- 4. Paste the backed up FileStore directory containing the backup files.
- 
- 5. Restart the SIA. For more information on how to start the SIA, see *Script Utilities* topic in the *UNIX Tools* chapter in the *SAP BusinessObjects Enterprise Administrator's Guide*.

#### *On Linux*

- 1. Go to the following directory: %RO\_INSTALL\_DIR%/bobje/enterprise120/FileStore
- <span id="page-20-0"></span>2. Copy the files in the directory and store them along-with the backup of other files, that is alongwith backup of BIAR file and SQL Anywhere database files.

# **Refreshing Out-of-Date Report Data**

To refresh out-of-date data, click **Refresh All** when viewing your report. This triggers a fresh database fetch operation.

<span id="page-20-1"></span>The first time you run a default report, it will not contain data until you click **Refresh All**.

#### **Best Practices**

When you save a report, you have the option to refresh the data when opening the report. If the report takes a long time to run, you will have to wait for the report contents to display. For this reason, you can leave the "Refresh on open" checkbox un-checked when saving the report. This will enable you to see the last version of the report data when you view the report.

# <span id="page-20-2"></span>**Using File-Based Events with Scheduled Reports**

When scheduling a report, you must use the "Reporter Event" so that data will be synchronized with Report Refresh Cache.

To use file-based events with scheduled reports:

- 1. Log in to InfoView as described in ["Accessing the Report Optimizer Web Interface" on page 9](#page-8-2).
- 2. Select the folder that contains the report you want to schedule, and click **Schedule** link for that report
- 3. In the Events section, move "Reporter Event" from "Available Events" to "Events to wait for."

If the file already exists prior to the creation of the event, the event is not triggered. In this case, the event is triggered only when the file is removed and then recreated. If you want an event to be triggered multiple times, you must remove and recreate the file each time.

# <span id="page-20-3"></span>**Selecting Elements for Scheduled Reports**

There are some performance issues associated with selecting a large number of elements for scheduled reports. For example, in an environment with 2000 hosts or 200 switches, selecting all of the elements (or a very large subset) may result in a long run time or the report may fail to load.

# <span id="page-20-4"></span>**Seeing How Many Users are Logged On**

To see how many users are logged on:

- 1. [Launch the Central Management Console as described in](#page-8-1) "Accessing the Central Management Console" on page 9.
- 2. Click the **Settings** link in the Manage section.
- 3. Click **View global system metrics** to see how many users are logged on.

<span id="page-21-0"></span>For more information, see the "Viewing current server metrics" section of the "Improving Performance" chapter of the *Administrator's Guide*.

### **Troubleshooting**

This section consists of the following topics:

- ["Error Message: Refreshing Data" below](#page-21-1)
- ["Error Message: Unable to Reconnect to CMS" below](#page-21-2)
- ["Error Message: Cannot Retrieve Document with Passed Obsolete Token" on the next page](#page-22-0)
- ["SRM Report Optimizer Closes when Saving PDF" on the next page](#page-22-1)
- ["Host Unused Storage Report Shows Used LUNs as Unused" on the next page](#page-22-2)
- ["Available White Space Report Values" on page 24](#page-23-0)
- <span id="page-21-1"></span>• ["Host Unused Capacity Report and Greyspace Values" on page 25](#page-24-0)

#### **Error Message: Refreshing Data**

The Refreshing Data error message is displayed if you attempt to run a report at a time when the management server is not reachable. The message displays text similar to the following:

```
An internal error occurred while calling the 'processDPcommands API.
(Error: WIS 30270) (Error: INF)
```
This message appears for the following reasons:

- The tnsnames.ora file is incorrect. Verify that the file is formatted correctly and points to the correct management server. Use the tnsnames.ora template file located in the root directory of the SRM Report Optimizer DVD to ensure that the file is formatted correctly.
- <span id="page-21-2"></span>• Report cache refresh is running on the management server. Wait for the report cache refresh to complete, and run the report again.

#### **Error Message: Unable to Reconnect to CMS**

When SRM Report Optimizer is launched from HP Storage Essentials and closed multiple times consecutively, the following error message might appear:

An error has occurred: unable to reconnect to the CMS

To resolve this problem, sign out of HP Storage Essentials and open it in a new browser.

#### <span id="page-22-0"></span>**Error Message: Cannot Retrieve Document with Passed Obsolete Token**

When opening a Web Intelligence report in Report Optimizer, you might see the following error:

Cannot retrieve the document with the passed obsolete token (Error: RWI 00323).

<span id="page-22-1"></span>The error is most likely to occur if you are not using Windows Internet Explorer to display the report.

### **SRM Report Optimizer Closes when Saving PDF**

If the SRM Report Optimizer closes when you save a report to an Adobe PDF format, you can enable Automatic prompting for file downloads in Internet Explorer to prevent this. Do the following:

- 1. In Internet Explorer, select **Tools** > **Internet Options** > **Security** > **Custom Level**.
- 2. In the Downloads section, select the **Enable** radio button for Automatic prompting for file downloads.

### <span id="page-22-2"></span>**Host Unused Storage Report Shows Used LUNs as Unused**

If an IBM AIX storage environment has more than one virtual target device (for example, VX7\_hd0 and VX7\_hd1) with multiple vhosts (for example, vhost0 and vhost1) on the same virtual client, the Host Unused Storage report displays LUNS for the multiple vhosts as "unused" when in actuality they might be "used".

This occurs because it is not possible to get the respective vhost number for the different virtual target devices on virtual clients. Therefore, the first vhost is recognized, but the second is not, resulting in fewer LUNs recognized as "unused" than might be the actual case. To get the proper values, you must access the Hardware Management Console (HMC) provided by IBM.

### <span id="page-22-3"></span>**Host Unused Capacity Report for VIO Hosts Displays Incorrect Data**

The Host Unused Capacity Report for VIO host displays incorrect data for the following fields:

- Allocated Capacity in GB
- User Capacity in GB
- Used Capacity in GB
- Grey Space Capacity in GB

### <span id="page-23-0"></span>**Available White Space Report Values**

The following known issues affect the data that is displayed in the Available White Space standard report (**Public Folders** > **Report Pack** > **Standard Reports** > **Hosts** > **Available White Space**):

- White space field incorrectly displays zero when disk group is inactive—If a disk group is inactive on the host, Report Optimizer cannot access the details of that disk group. When this occurs, these disks are treated as normal disks, and the disk allocated size is zero . If the allocated size is zero, than the Available White Space report treats the data as white space, although it is not.
- The value "#MULTIVALUES" displays when disks are not part of the same volume group. For disks that are part of a multi-path configuration, all the disks should be part of the same volume group. The host provider only collects the data/state of the Host operating system. Therefore, when one disk is in one volume group and the other is not, the "Available Space Size in GB" column shows a multi-value error. To avoid this error, place disks that are part of a multi-path configuration in the same volume group.
- White space field value should be zero (0) for Fencing disks in Veritas Cluster Server (VCS) clusters—These disks are used by Veritas software internally and cannot be reclaimed. Grey space value should also be zero (0).

For Veritas Cluster Servers, HP recommends that when you configure Fencing /Quorum disks that you use the multipath device name or specify *all* of the subpaths. If the Fencing /Quorum disks are configured on one subpath, for example  $/$ dev $/$ dsk $/$ c1t1d1 (which is one of the subpaths of a multipath disk), then the Available White Space and Host Unused Capacity reports might not be able to show LUNs for these clusters as "Used" because the Fencing /Quorum disk should be configured to specify its multipath device name and not one of its subpaths.

• White space values for Oracle raw disks show the value for disk size instead of a value of zero (0)— In the Available White Space report, the white space value for a raw disk assigned to an Oracle server does not show the expected value of zero (0) for the disk used by the server parameter file, but instead shows the size of the disk. In the case of Oracle servers on raw disks, there is a separate raw disk for the server parameter file which is used to store all Oracleinstance related information. The Available White Space report shows such disks as unused and therefore, displays the white space value as the size of the disk.

To set the white space value correctly to zero, you can set permissions in the jbossproperties file for the disk to be excluded from reclaimable space. In this way, you can get the correct white space value for OCR, Voting disks, SPfile disks, and any other disks used by Oracle binaries.

Use the following settings to add permissions to the jbossproperties file. Permissions may be set globally for all hosts or for single hosts as described below.

For all hosts:

permissions.allhosts=oracle:dba,sybase:dba

For a specific host:

permissions.<*myhostname*>=oracle:dba

In this instance, <*myhostname*> is the name of the specific host to be excluded.

When you generate the Available White Space report, the white space value should display as zero (0).

### <span id="page-24-0"></span>**Host Unused Capacity Report and Greyspace Values**

The following known issue affects greyspace data displayed in the Host Unused Capacity standard report.

Set permissions to display greyspace value as zero— In the Host Unused Capacity report, the greyspace value displayed for disks used by Oracle binaries (OCR, Voting disks, SPfile disks, and other disks) will not display correctly as zero (0) unless you set specific permissions in the jbossproperties file.

If you want a specific disk to be excluded from reclaimable space, use the following settings to add permissions in the jbossproperties file. Permissions may be set globally for all hosts or for single hosts as described below:.

For all hosts:

permissions.allhosts=oracle:dba,sybase:dba

For a specific host:

permissions.<*myhostname*>=oracle:dba

In this instance, <*myhostname*> is the name of the specific host to be excluded.

When you generate the Host Unused Capacity report, the greyspace value should display as zero (0), and the Allocated, Used, and User space values should show the size of the disk for all disks with permissions.

### <span id="page-24-1"></span>**Greyspace and Whitespace Reports Require CIM Extensions Version 6.3 or Later**

The greyspace and whitespace reports, such as "Available White Space" and "Host Unused Capacity," require CIM extensions version 9.4.1 or later installed on the hosts.

# <span id="page-25-0"></span>**Chapter 2**

# **List of Reports**

This section lists the reports for this release. For information about which reports are supported on the various operating systems, see the Others tab in the support matrix.

- ["Reports Provided by Report Optimizer" below](#page-25-1)
- ["Finding the Report Descriptions" on page 68](#page-67-0)
- <span id="page-25-1"></span>• ["Greyspace and Whitespace Reports Require CIM Extensions Version 6.3 or Later" on page 25](#page-24-1)

# **Reports Provided by Report Optimizer**

Report Optimizer provides a large number of pre-designed reports that help you assess and analyze the hosts and applications, storage devices, connections, performance, capacity, and much more on your storage system. To open the Report Pack module in Report Optimizer, expand **Document List** > **Public Folders** > **Report Packs**. These reports are grouped into the following report pack categories:

- ["Global Reports" below](#page-25-2)
- ["Report Database Reports" on the next page](#page-26-0)
- ["Standard Reports" on the next page](#page-26-1)

<span id="page-25-2"></span>Also see ["Finding the Report Descriptions" on page 68.](#page-67-0)

### **Global Reports**

The following table lists Global Reports provided in the Report Optimizer 9.6.1 release (**Document List** > **Public Folders** > **Report Pack** > **Global Reports**). These reports are installed as a standard component of Report Optimizer and enable you to generate reports using collected historical data available in the database.

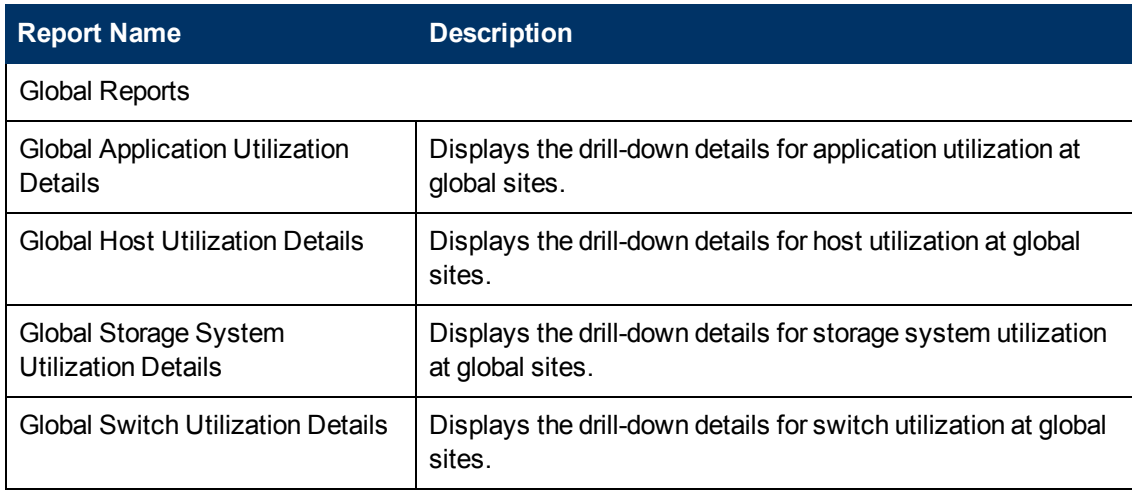

### <span id="page-26-0"></span>**Report Database Reports**

The following table lists the Report Database Reports provided in the Report Optimizer 9.6.1 release (**Document List** > **Public Folders** > **Report Pack** > **Report Database Reports**). These reports are installed as a standard component of Report Optimizer.

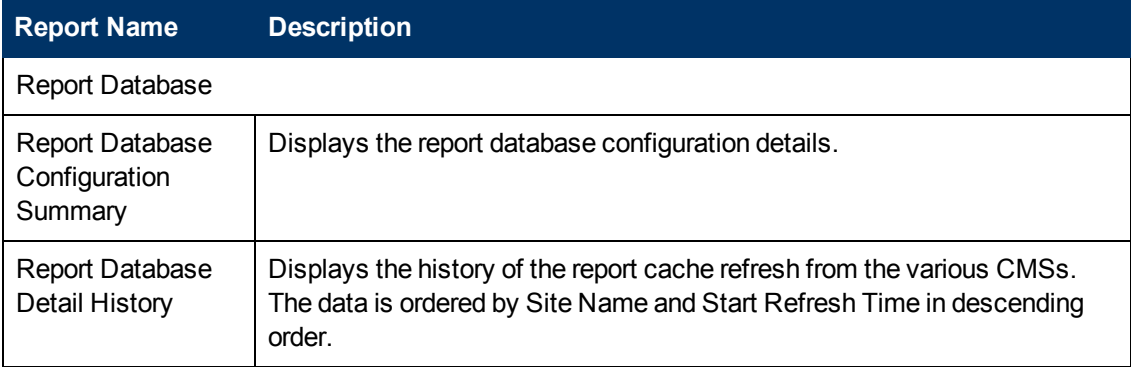

### <span id="page-26-1"></span>**Standard Reports**

The following table lists the Standard Reports provided in the Report Optimizer 9.6.1 release (**Document List** > **Public Folders** > **Report Pack** > **Standard Reports**). These reports are installed as a standard component of Report Optimizer and enable you to generate basic reports by accessing collected historical data available in the database.

The first time you open a report, only the report title displays without data. To see report data, click **Refresh All** in the upper toolbar. You are then prompted to enter parameters, such as start and end dates, that determine which data to use to populate the report.

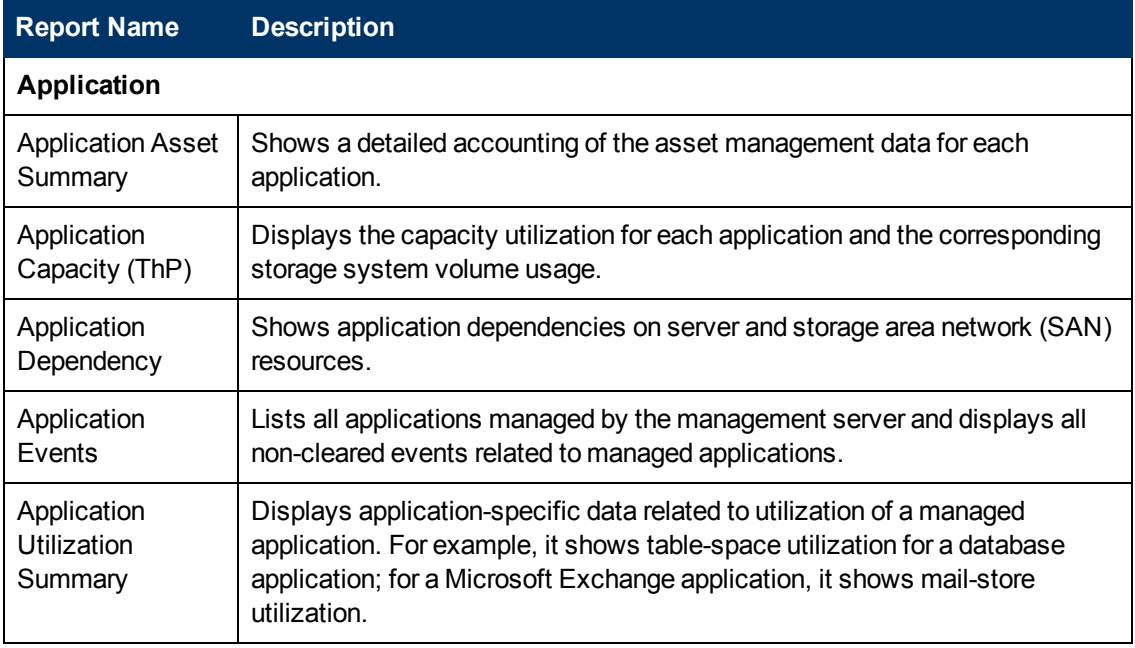

Reports that are new or modified for this release are marked with an asterisk (\*).

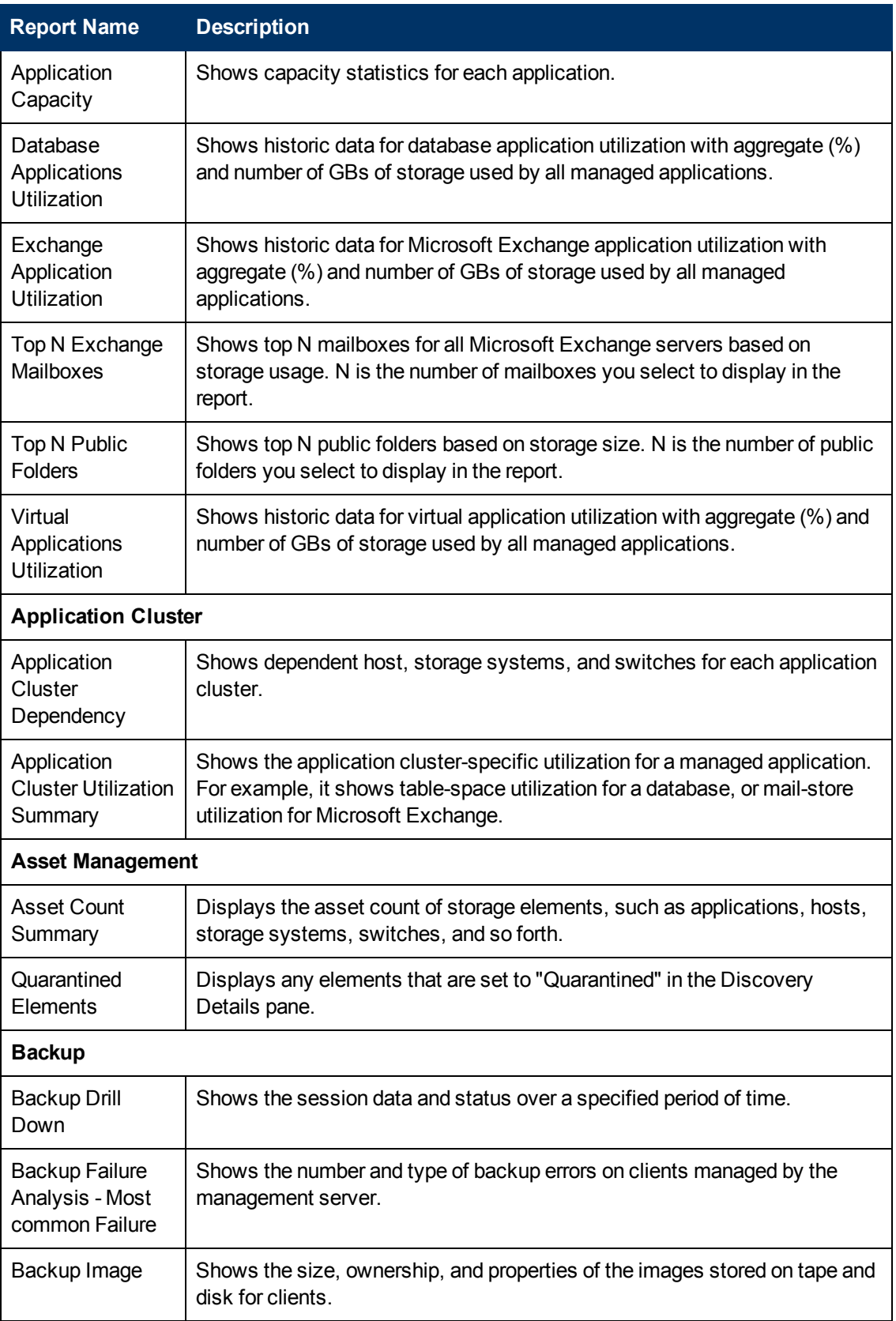

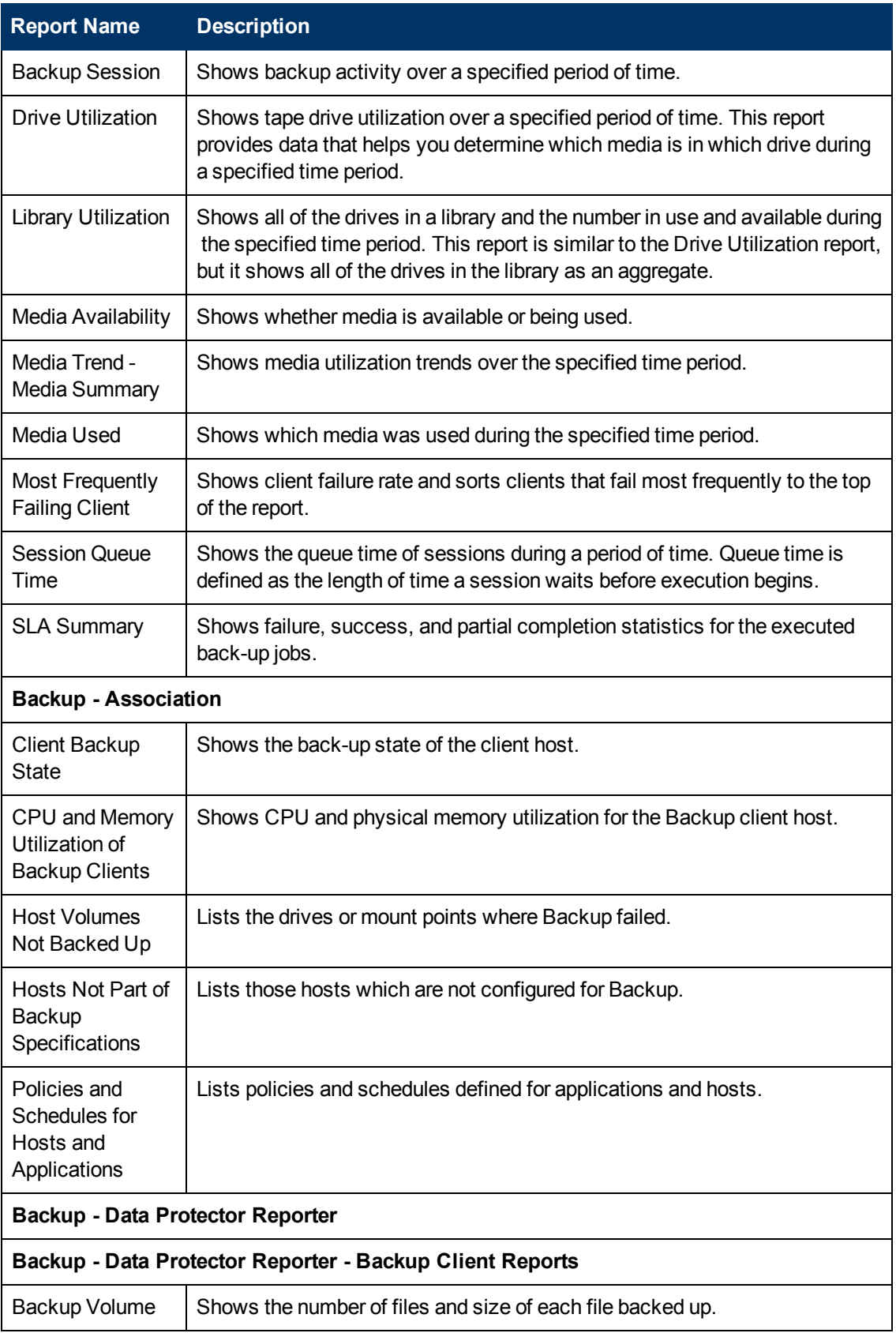

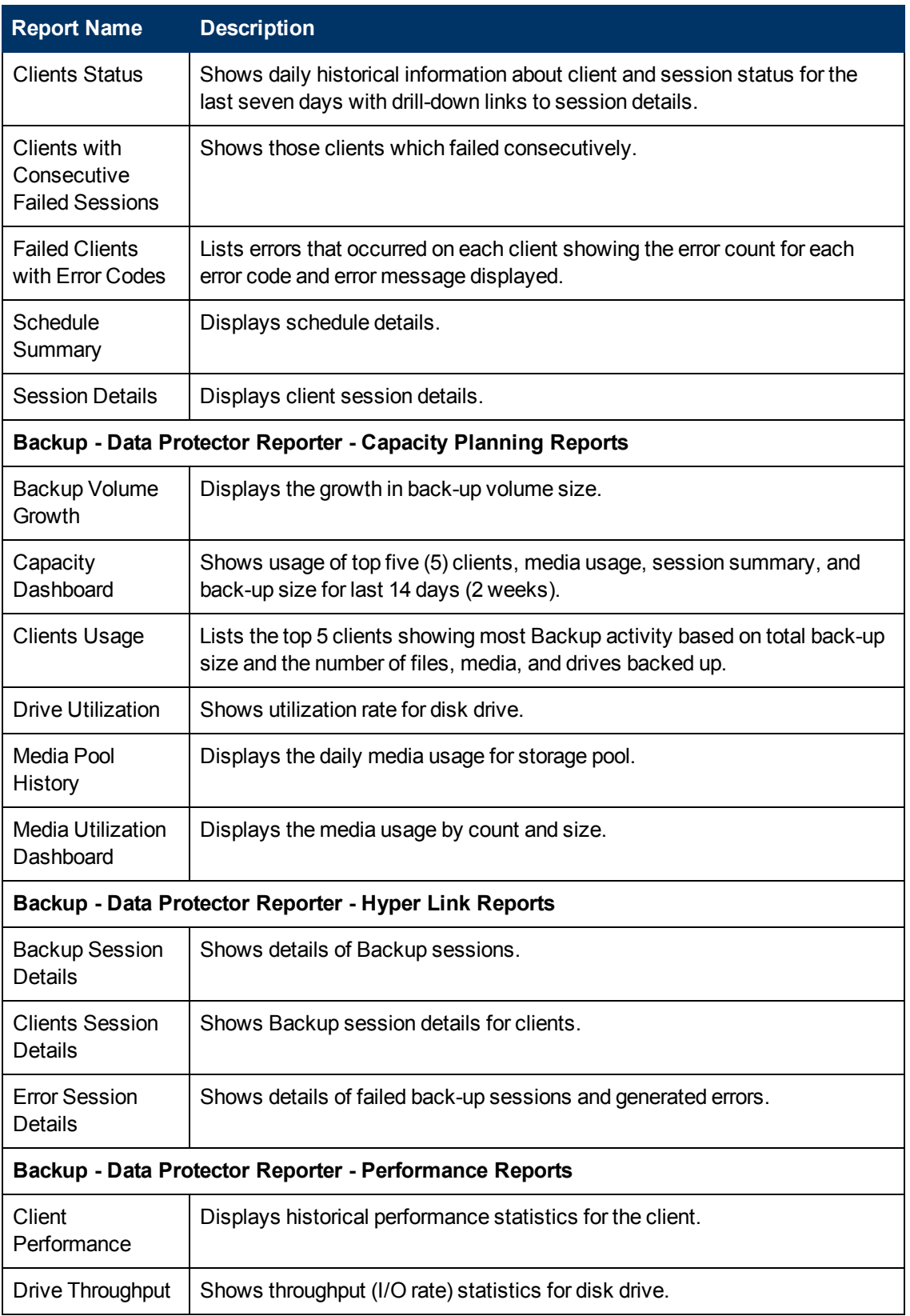

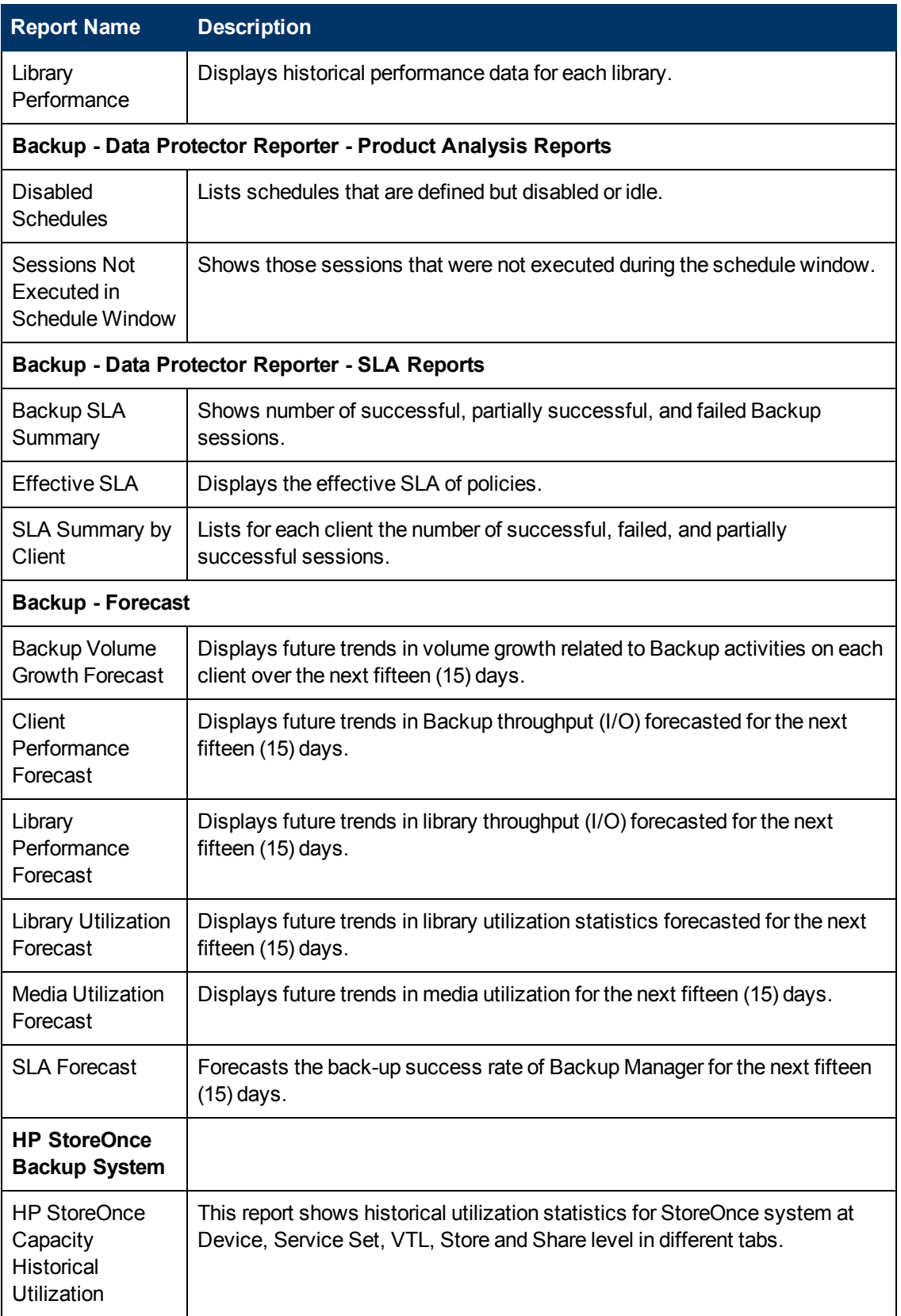

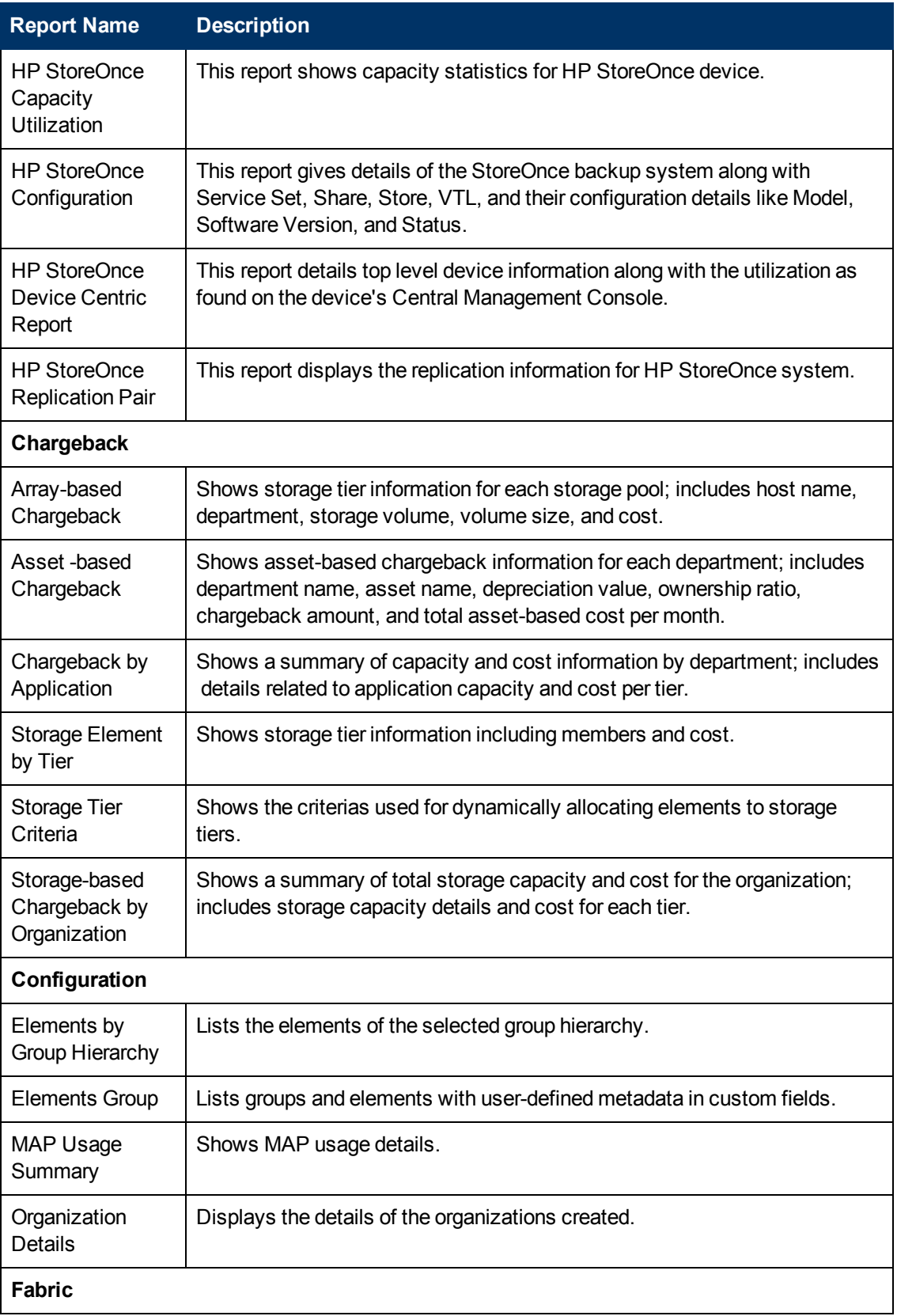

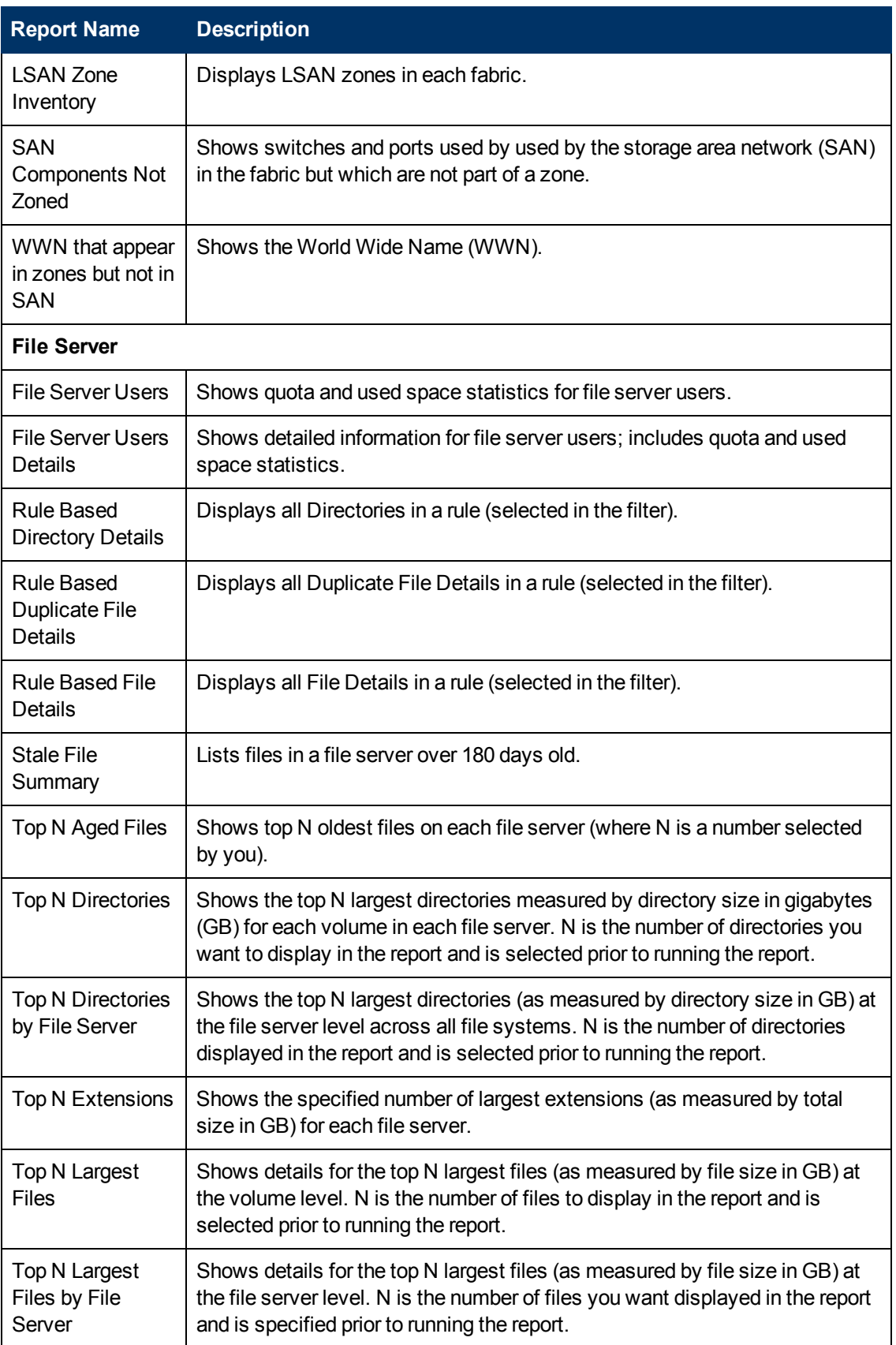

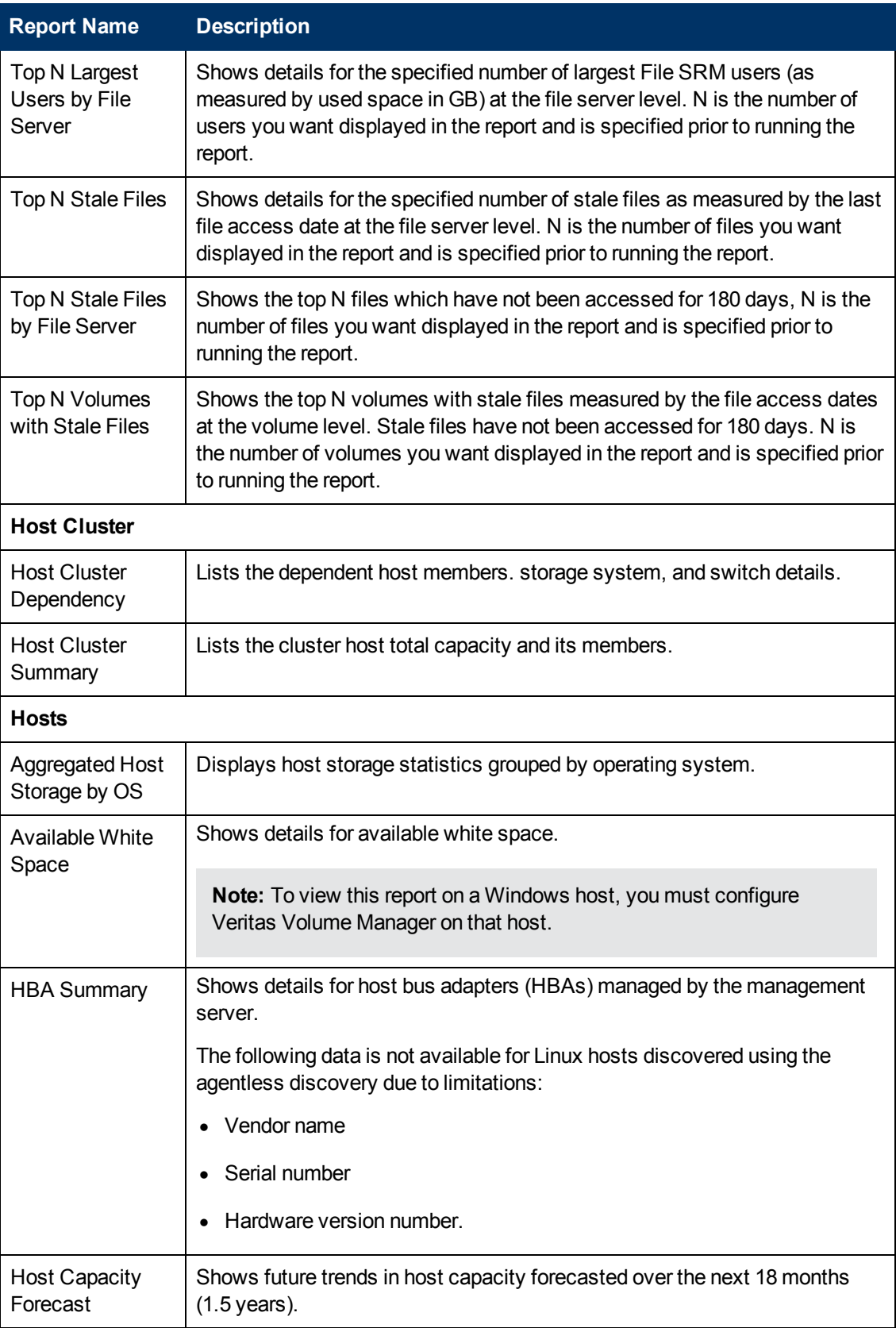

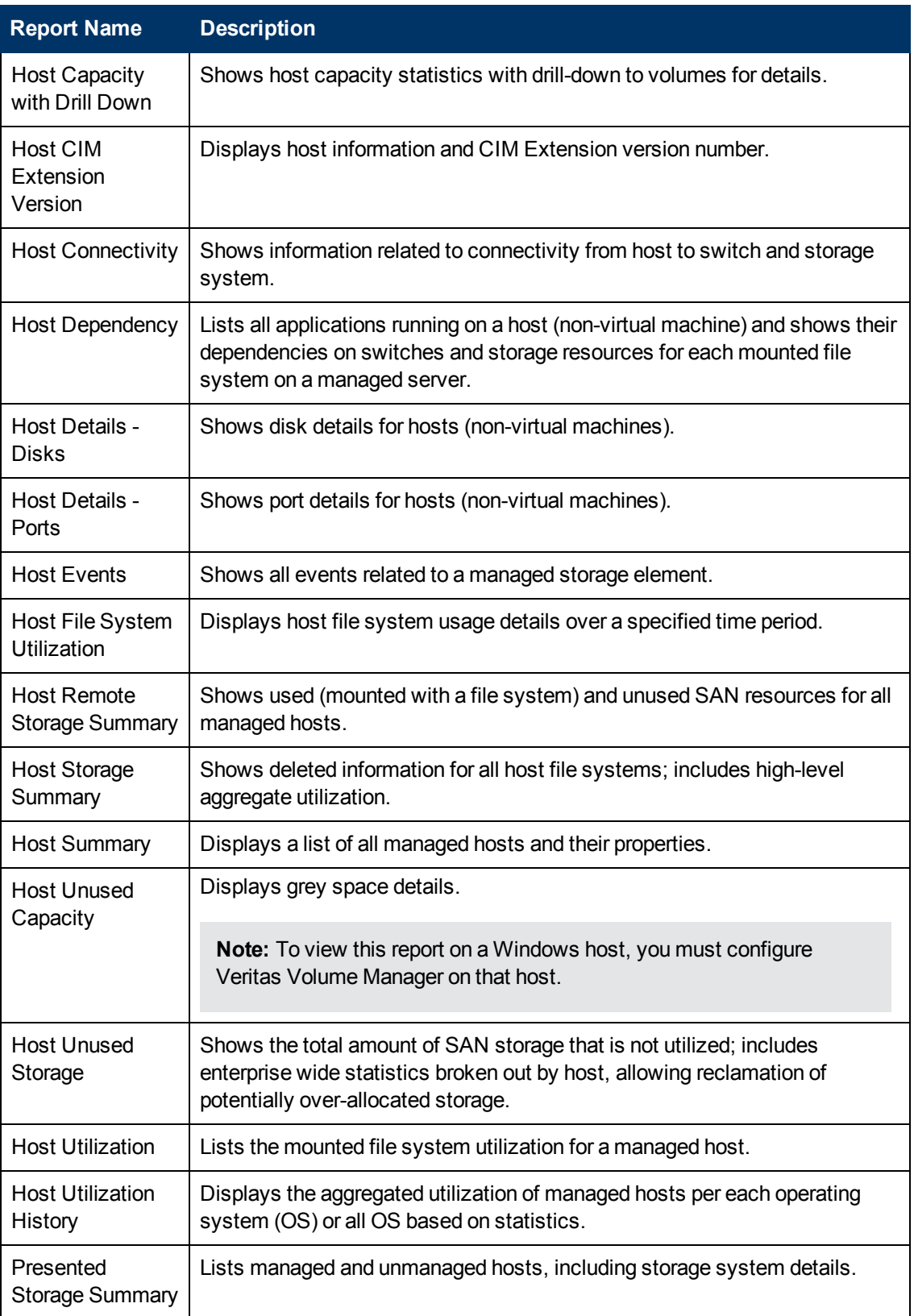

Chapter 2: List of Reports

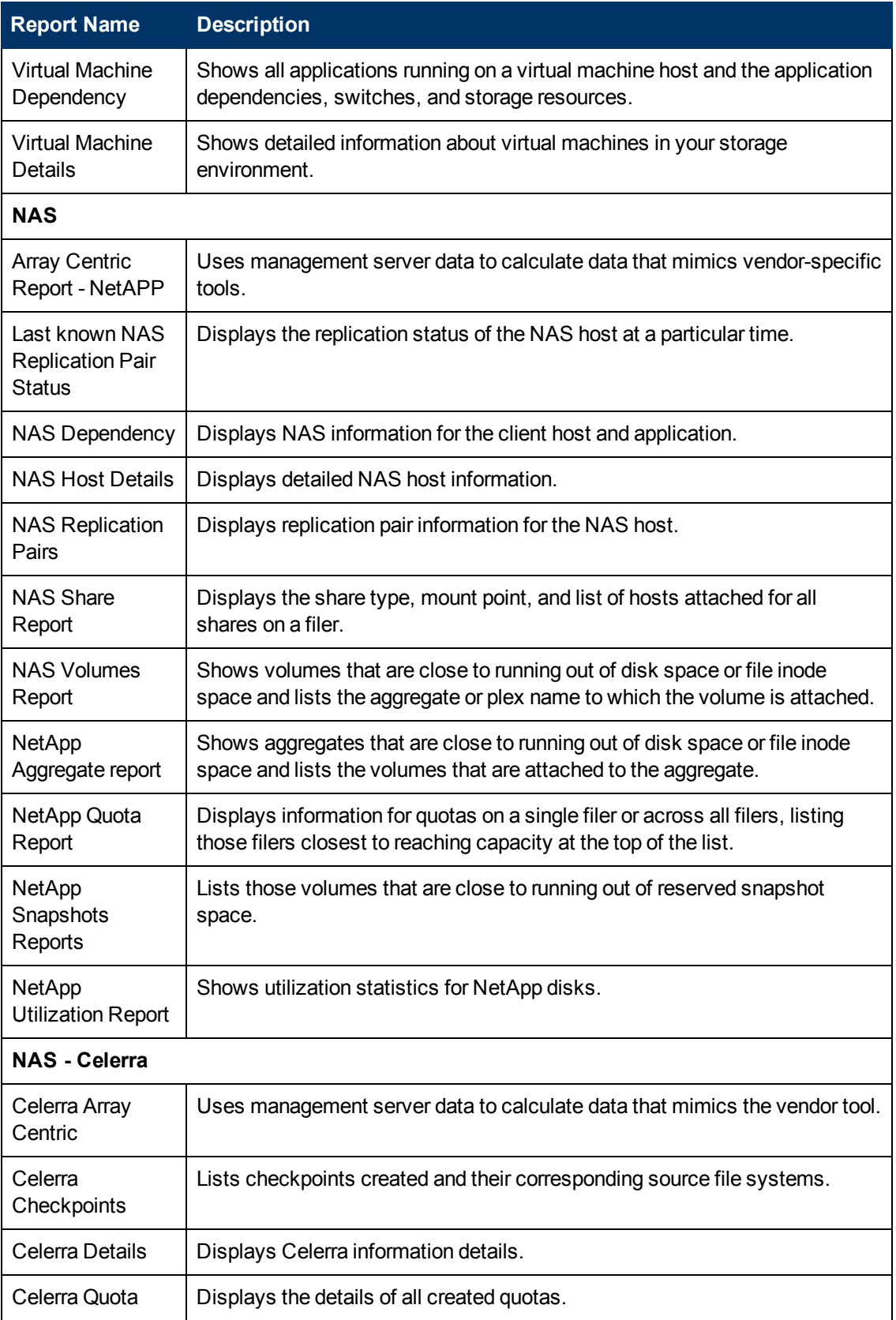
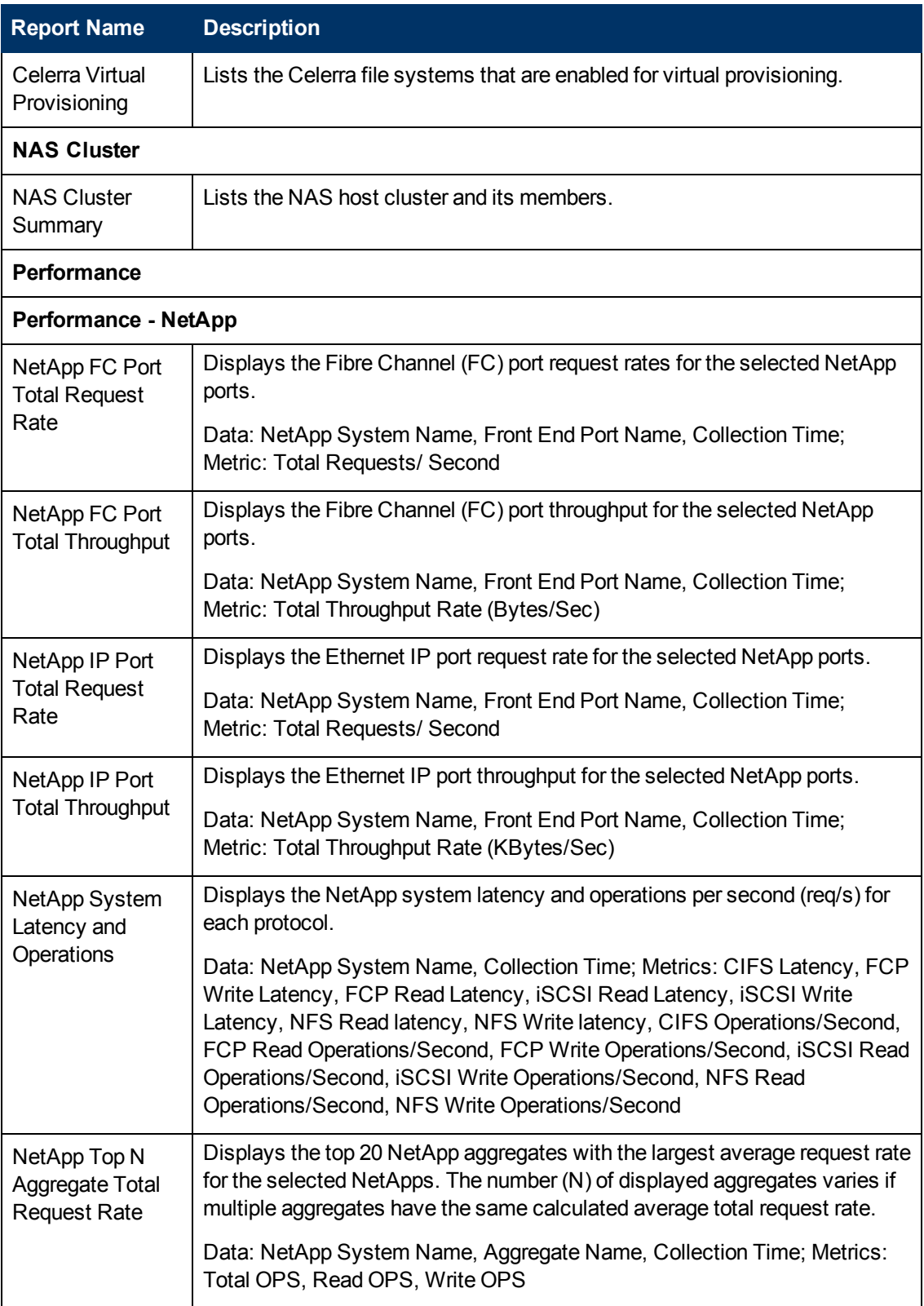

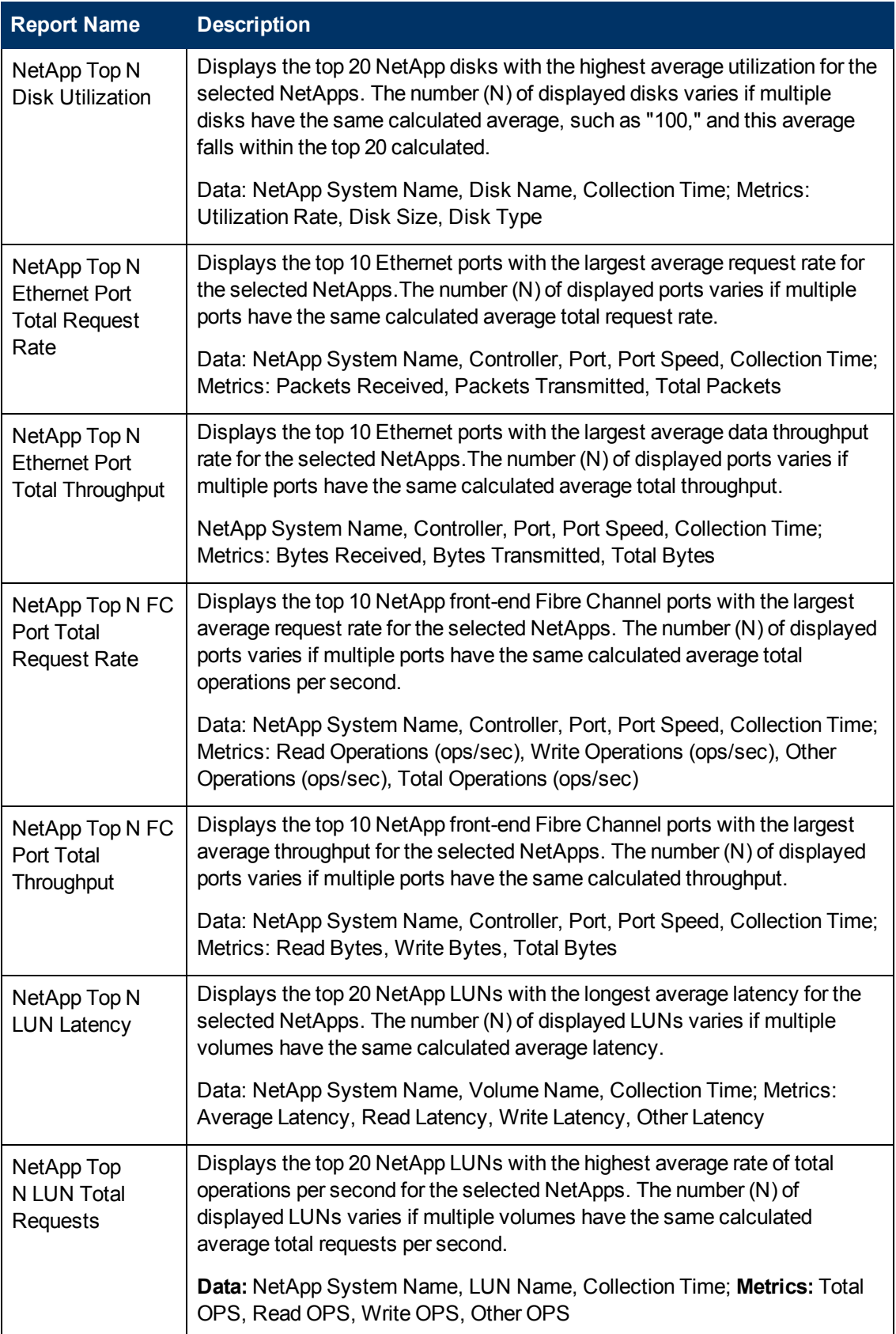

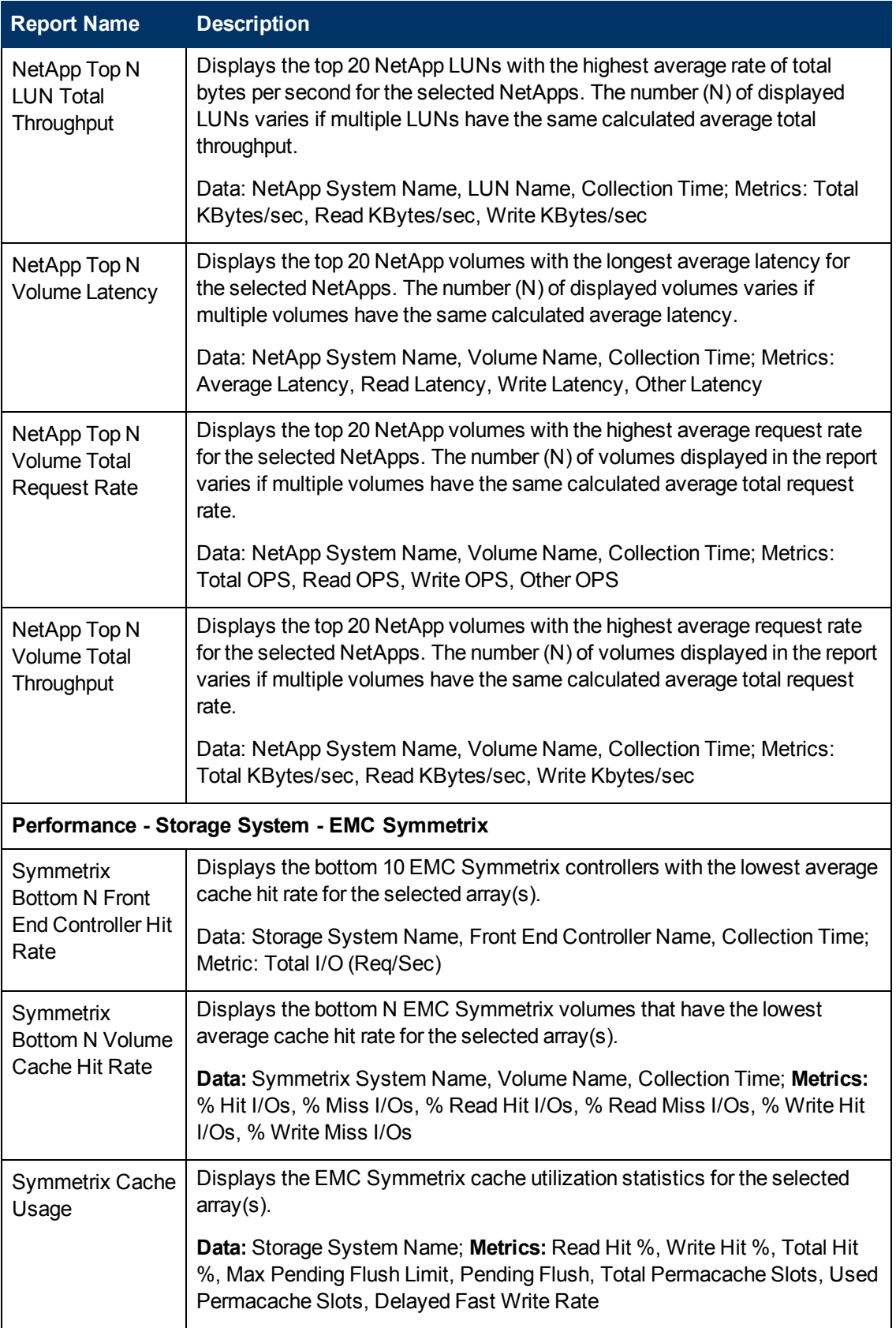

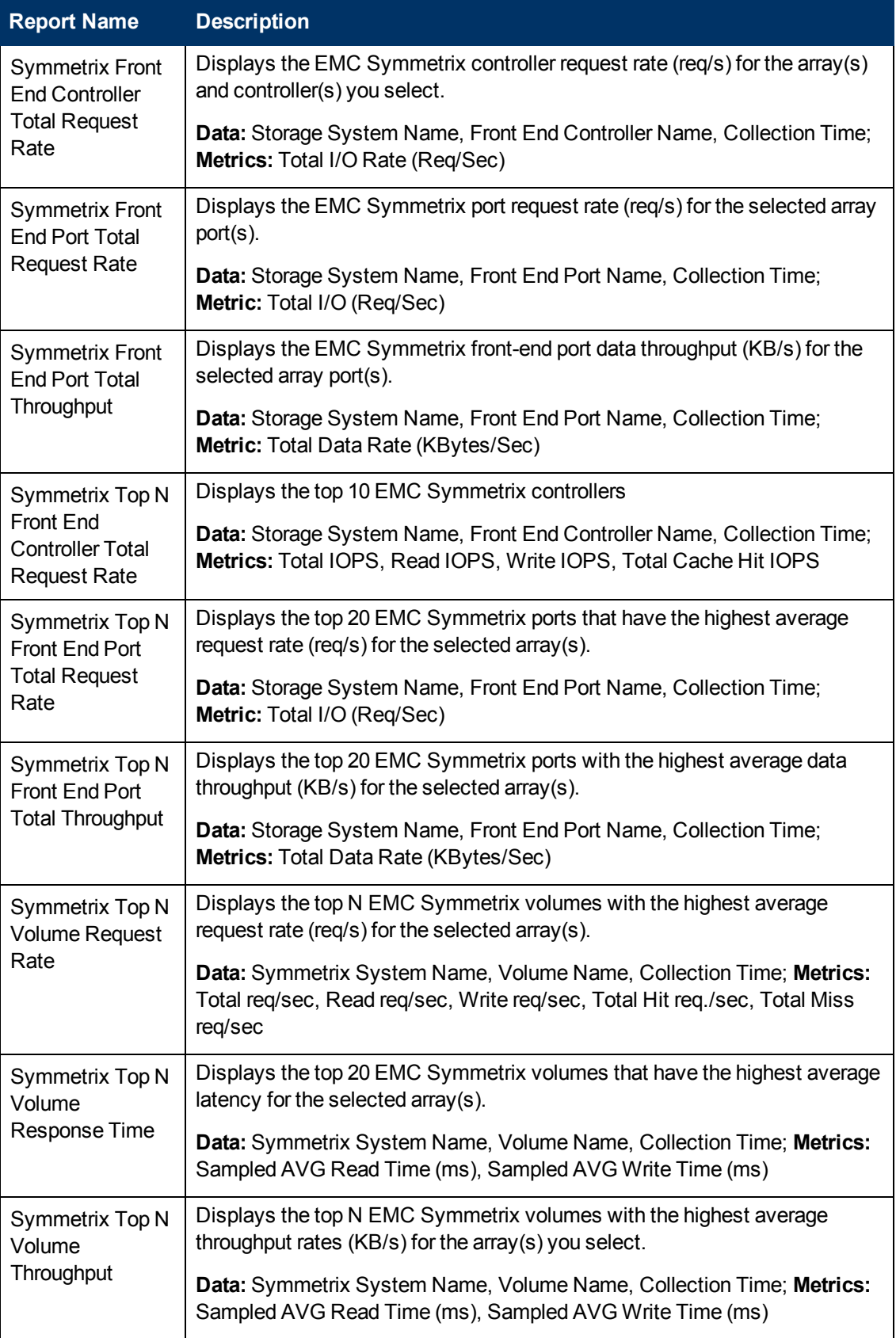

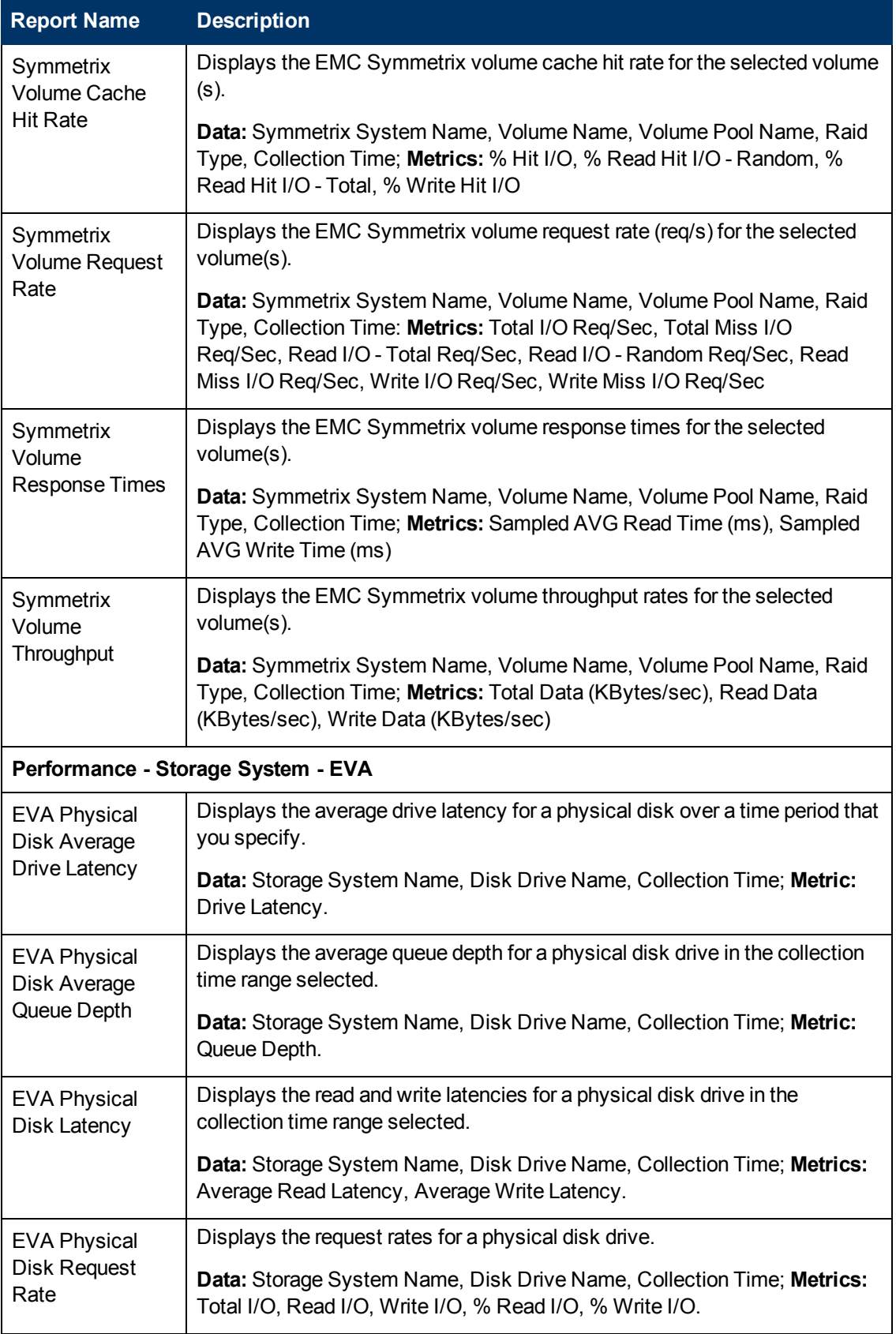

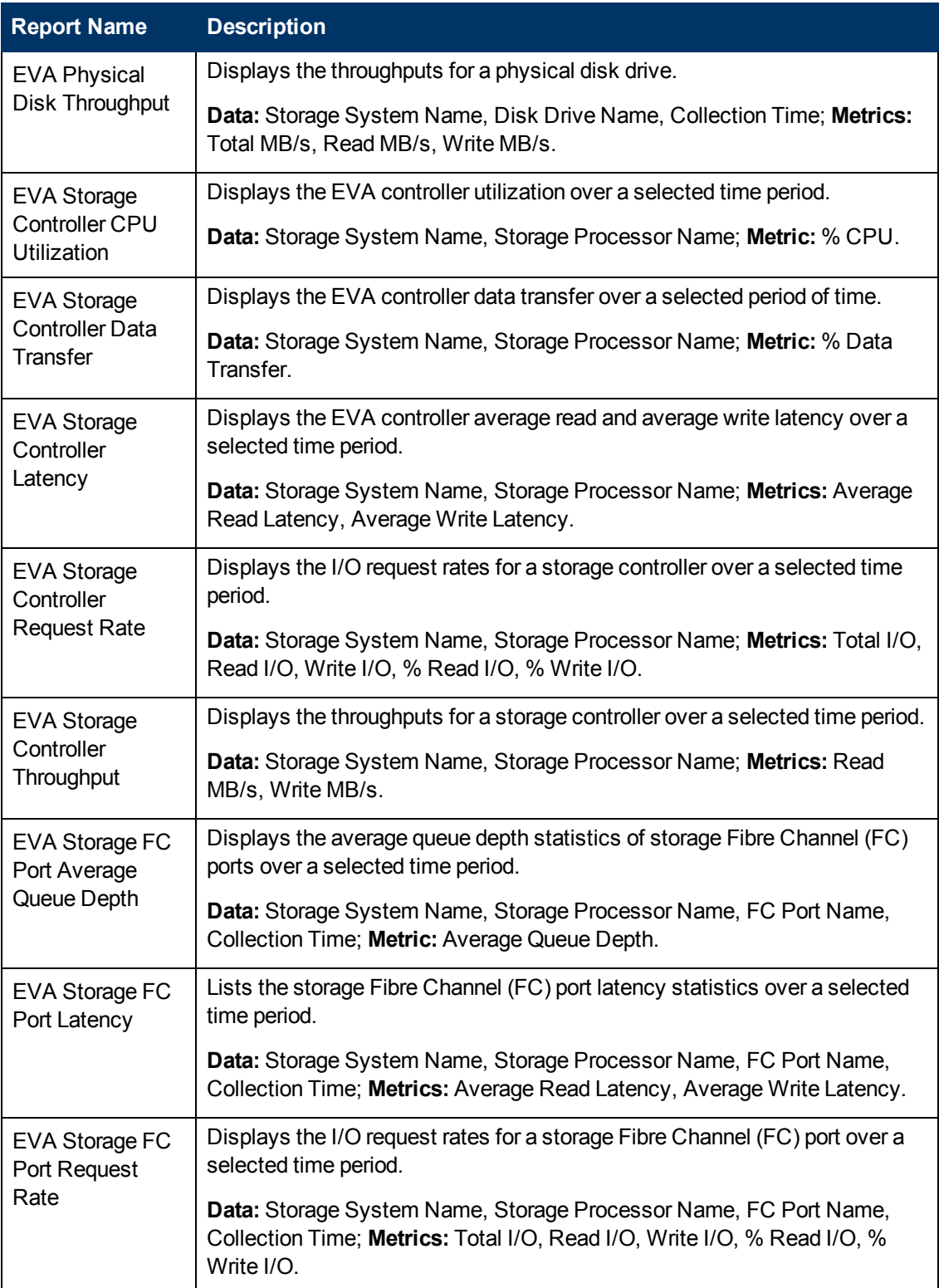

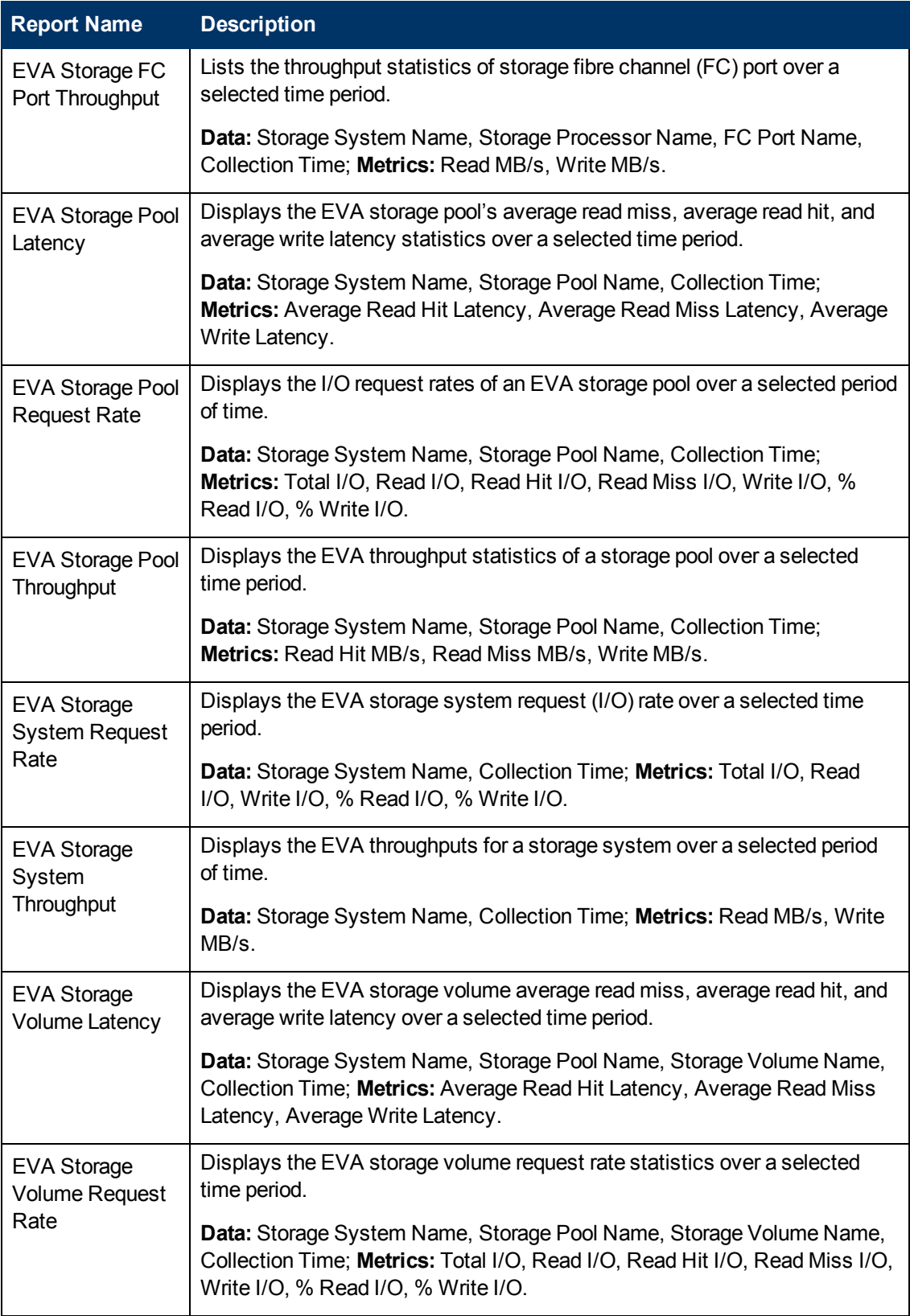

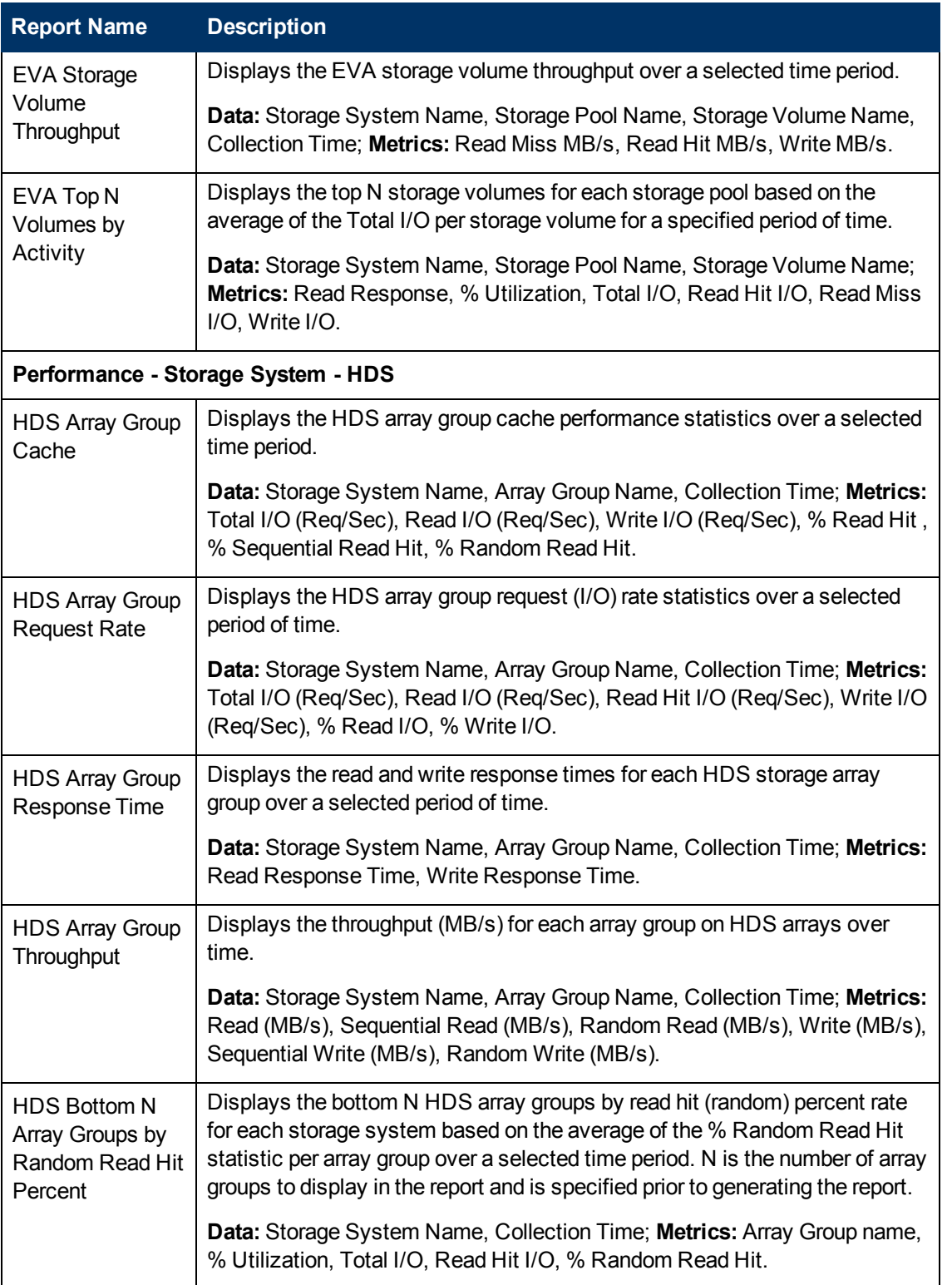

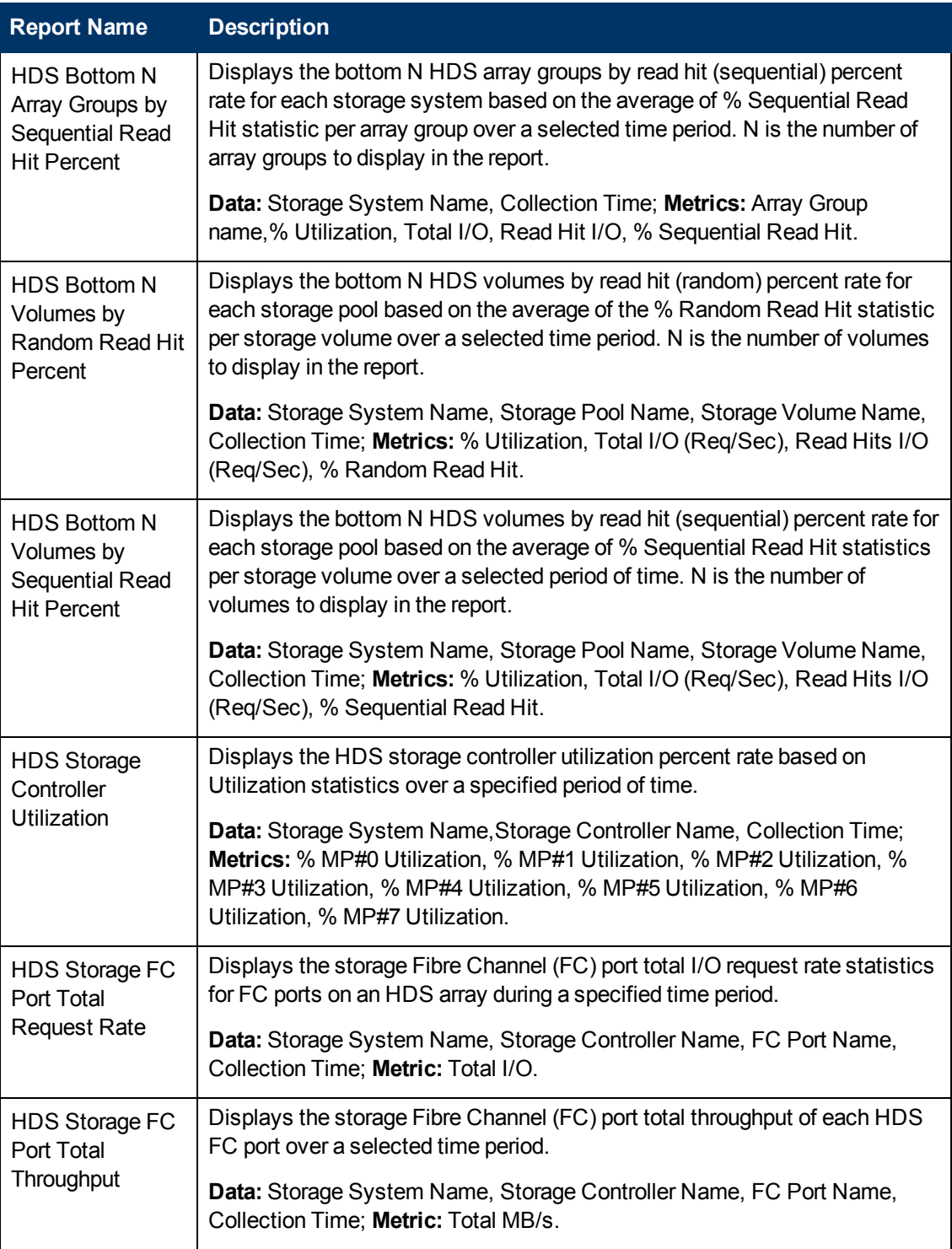

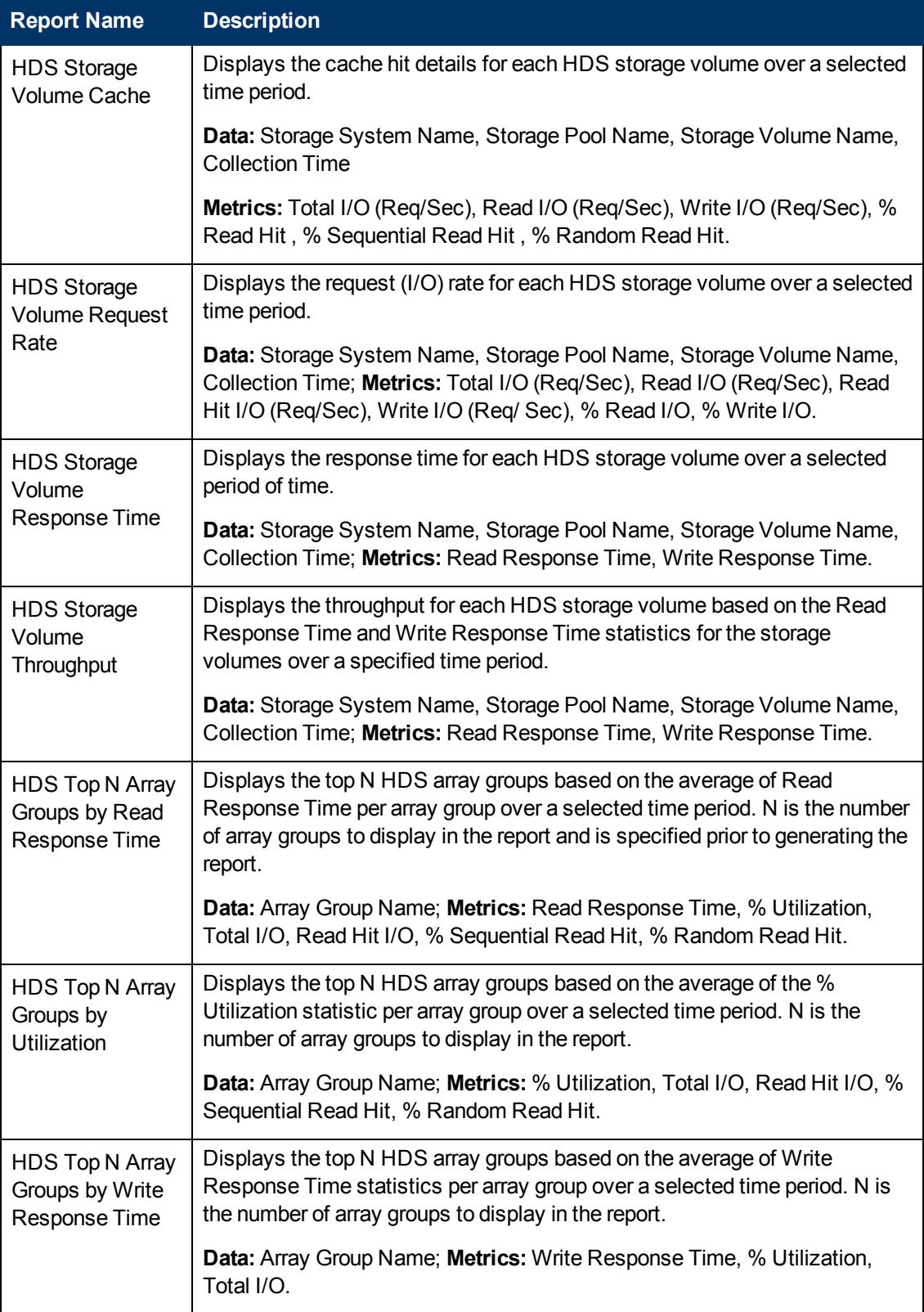

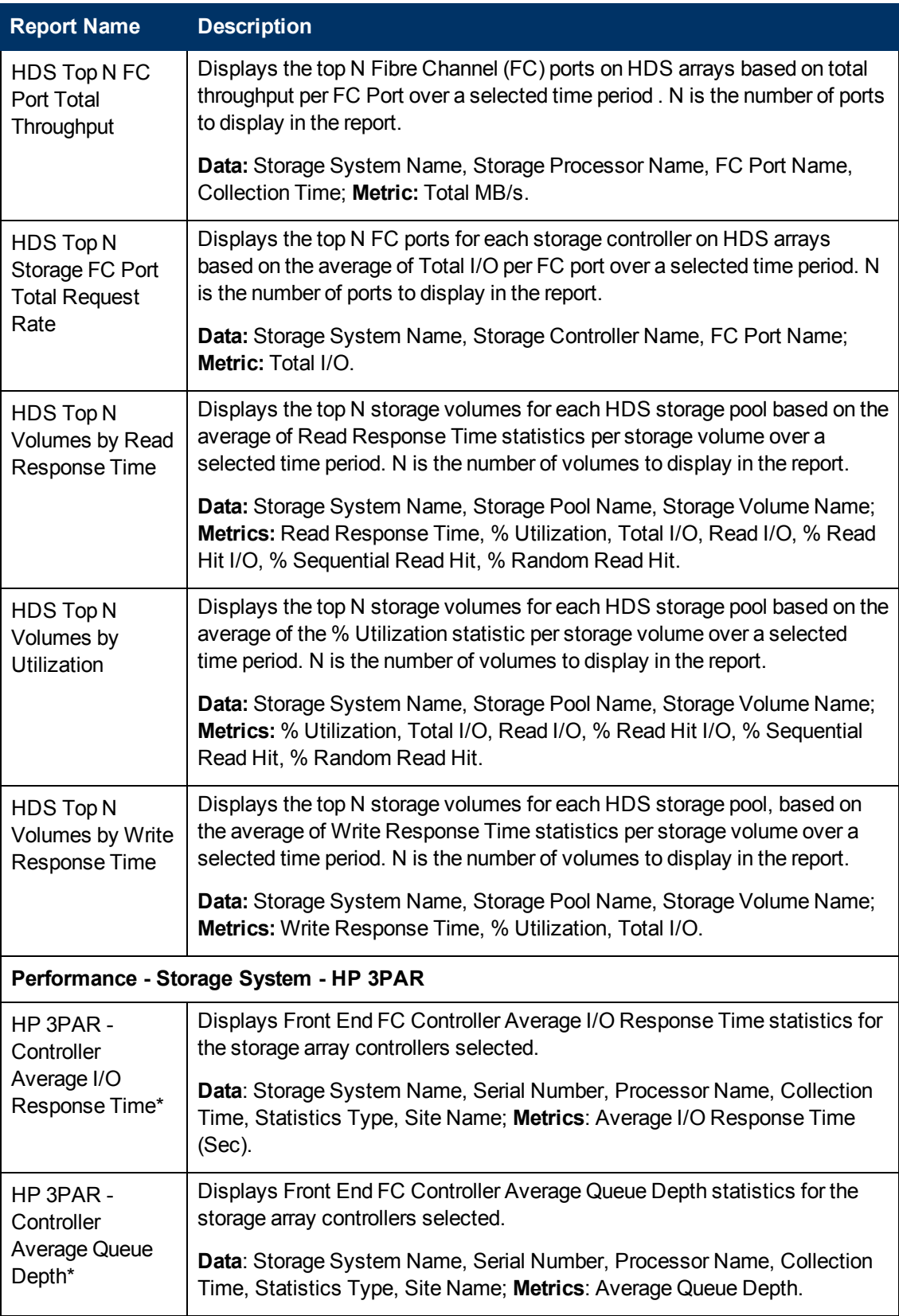

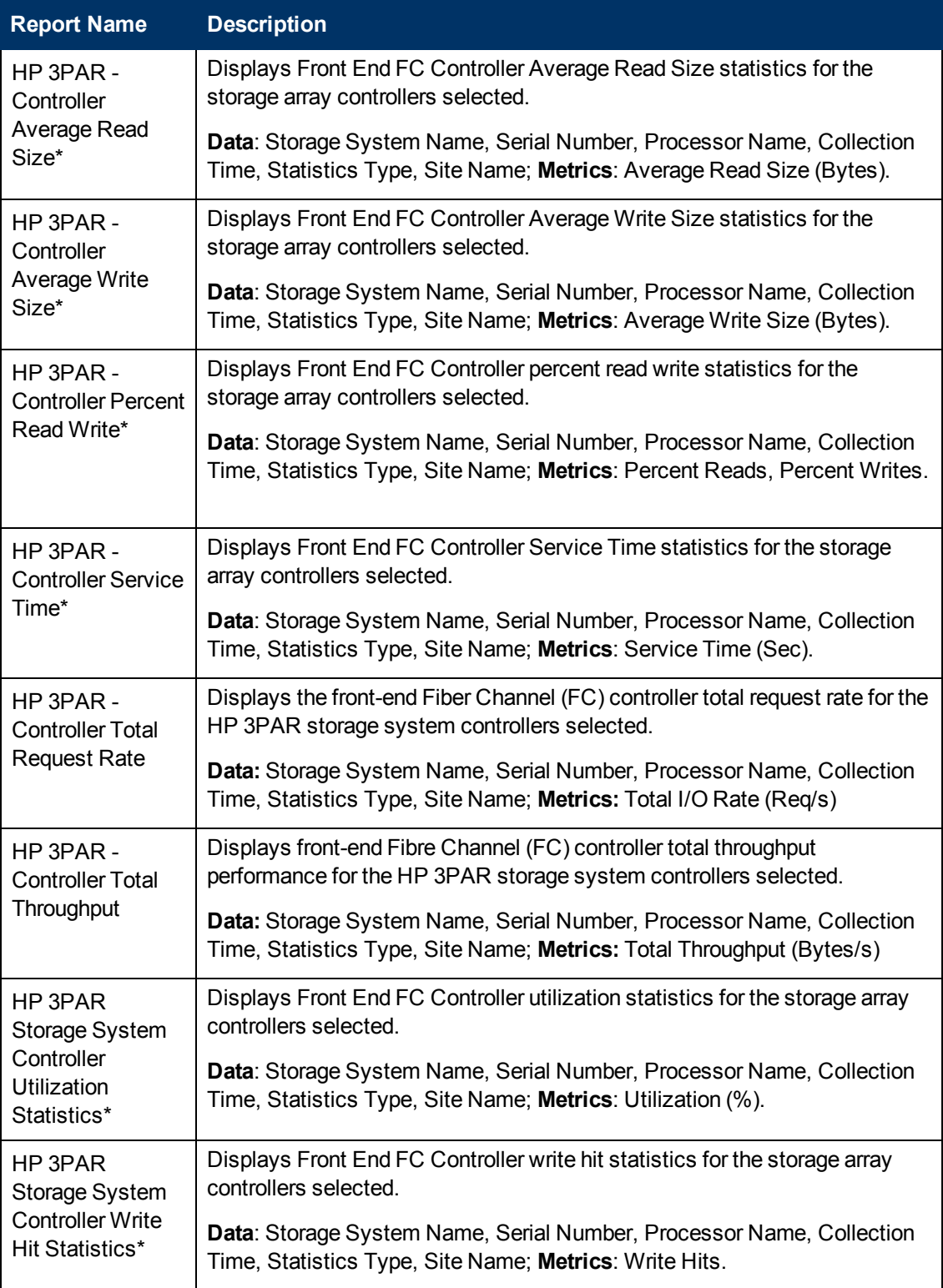

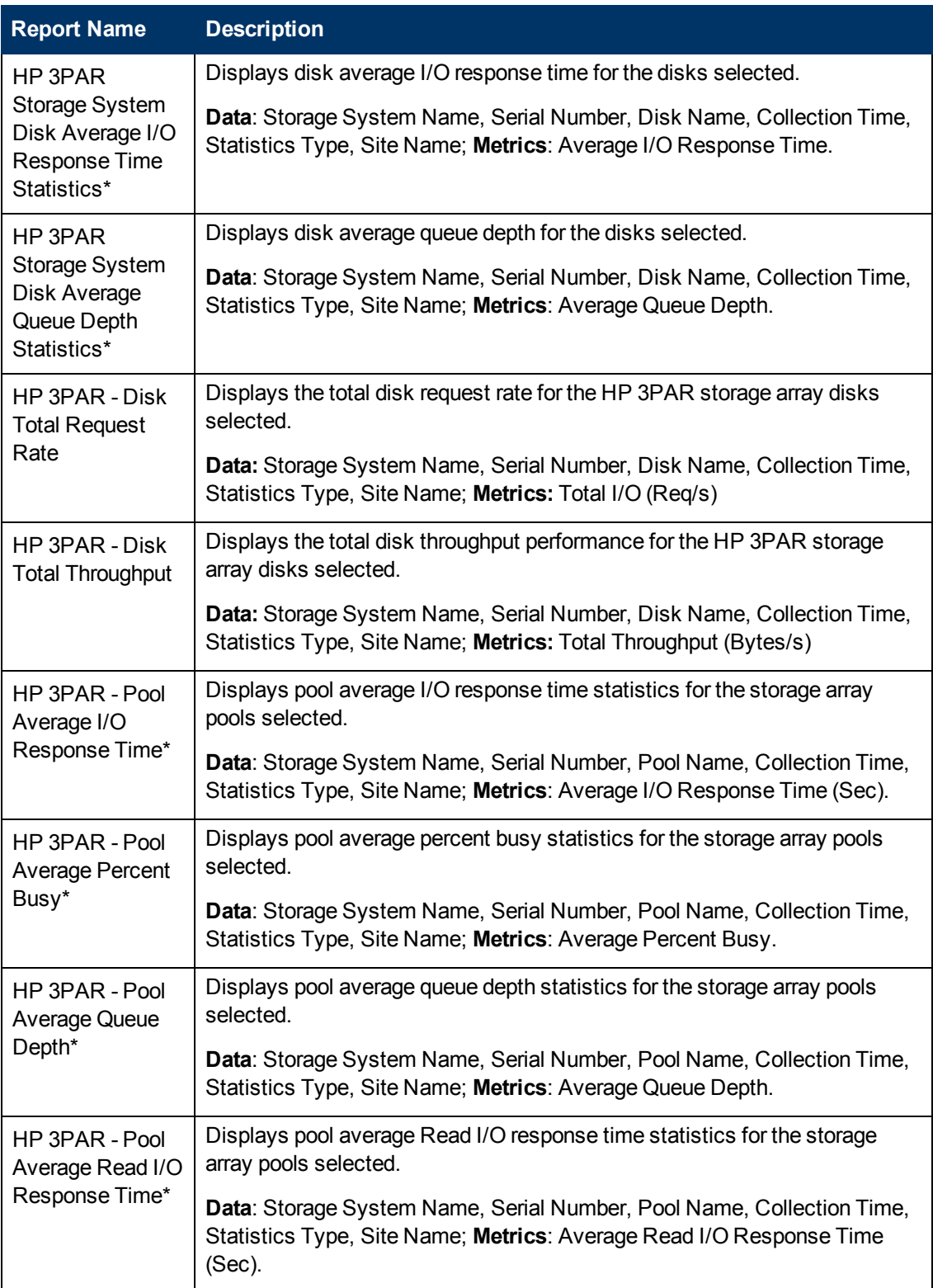

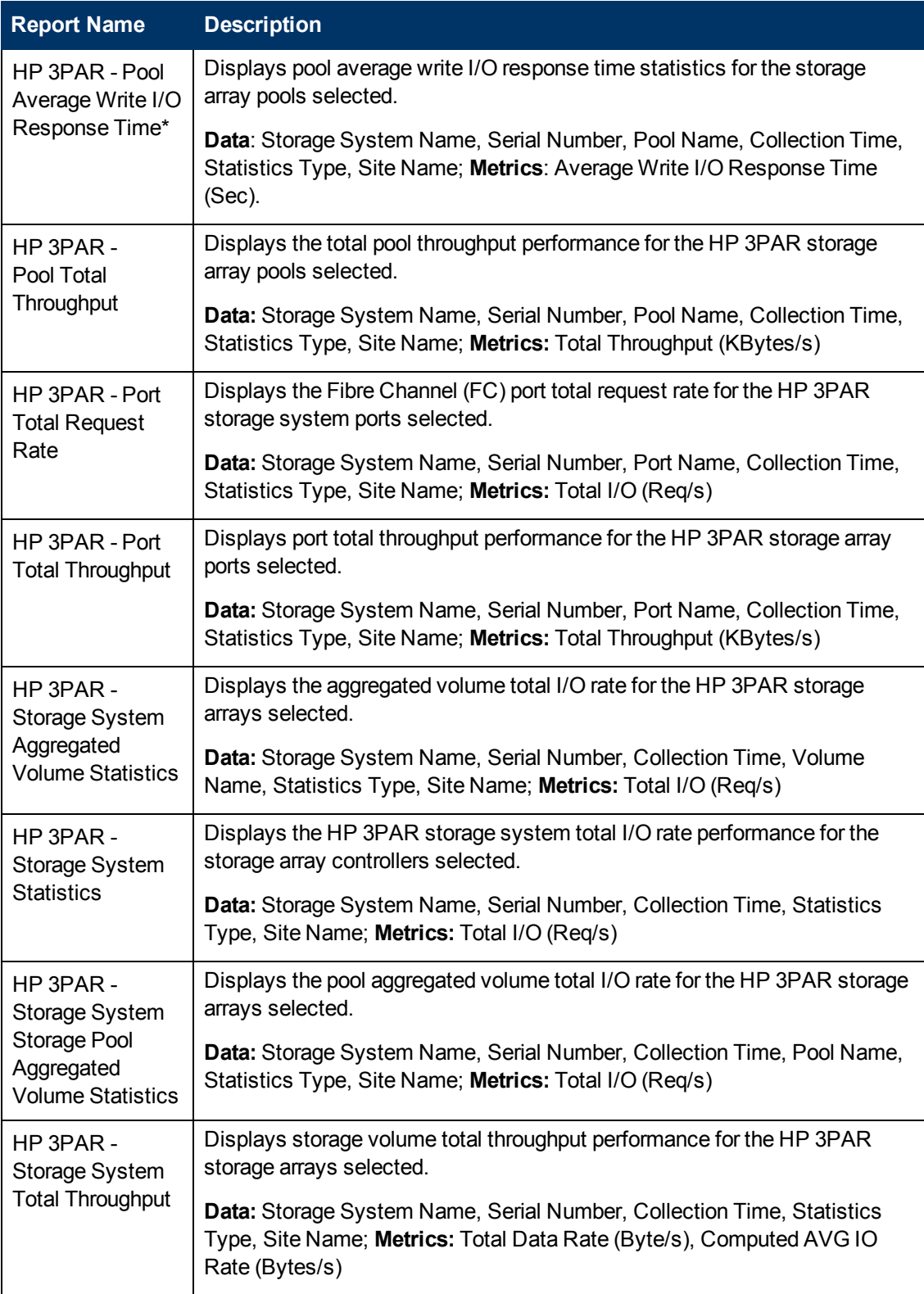

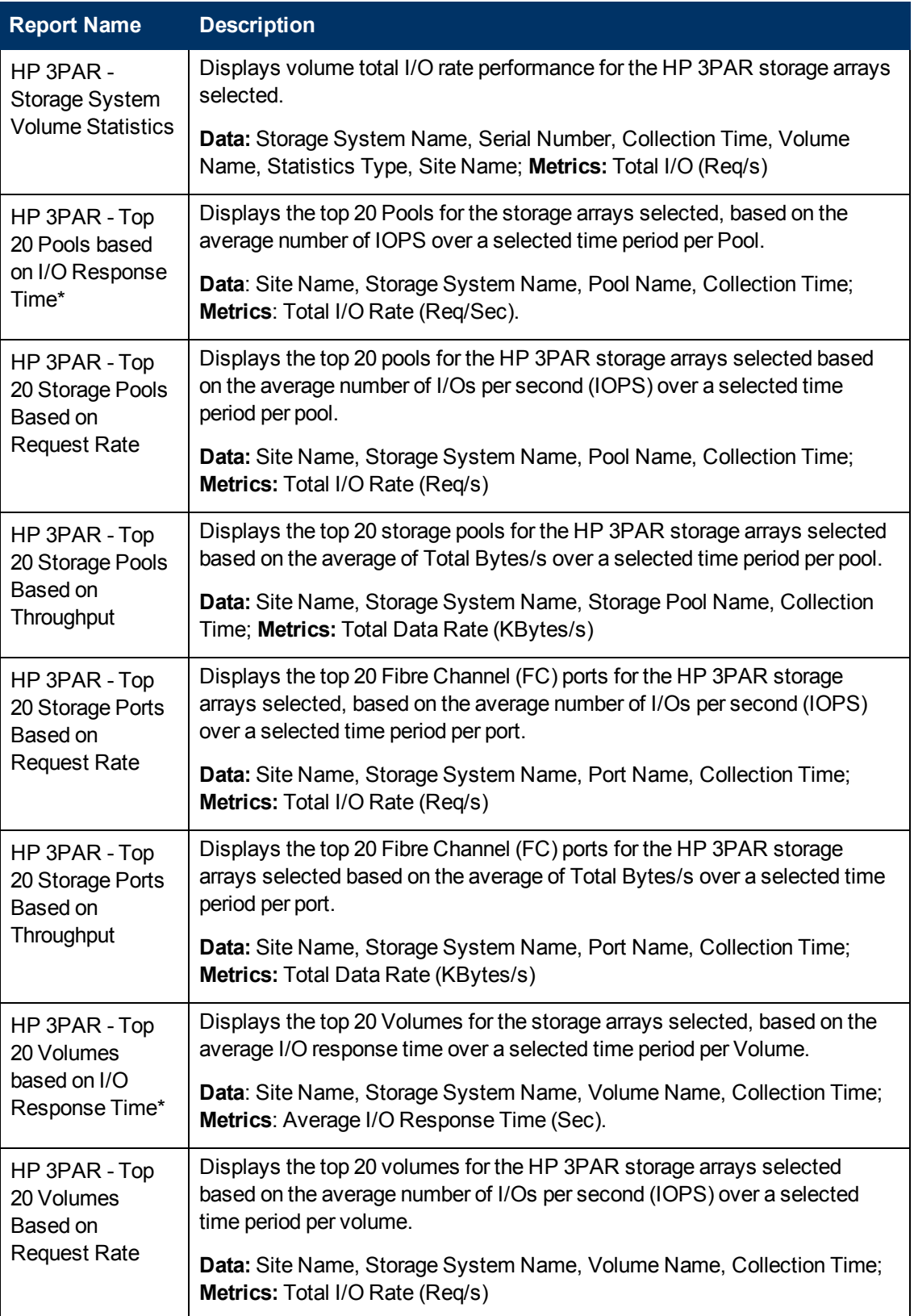

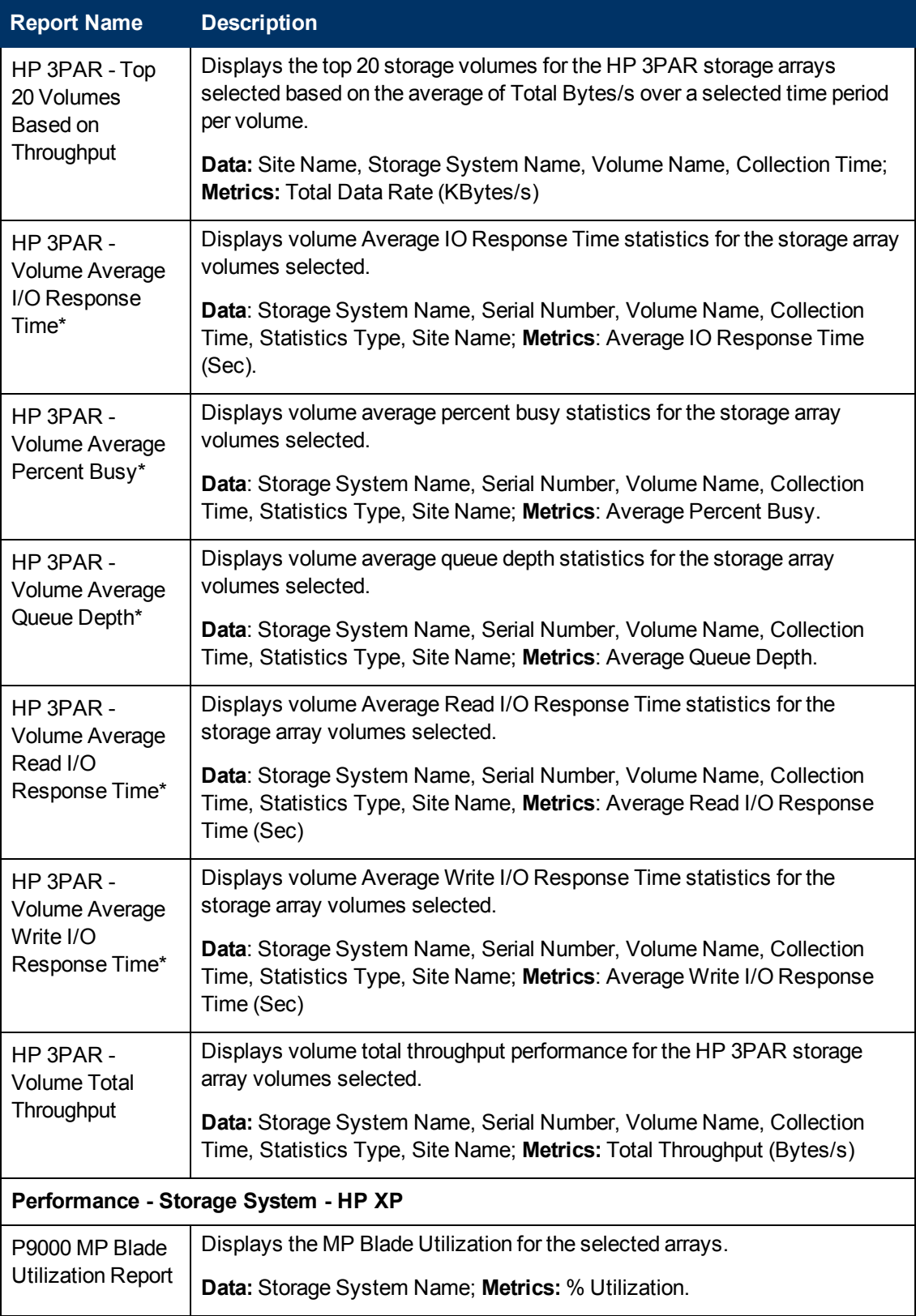

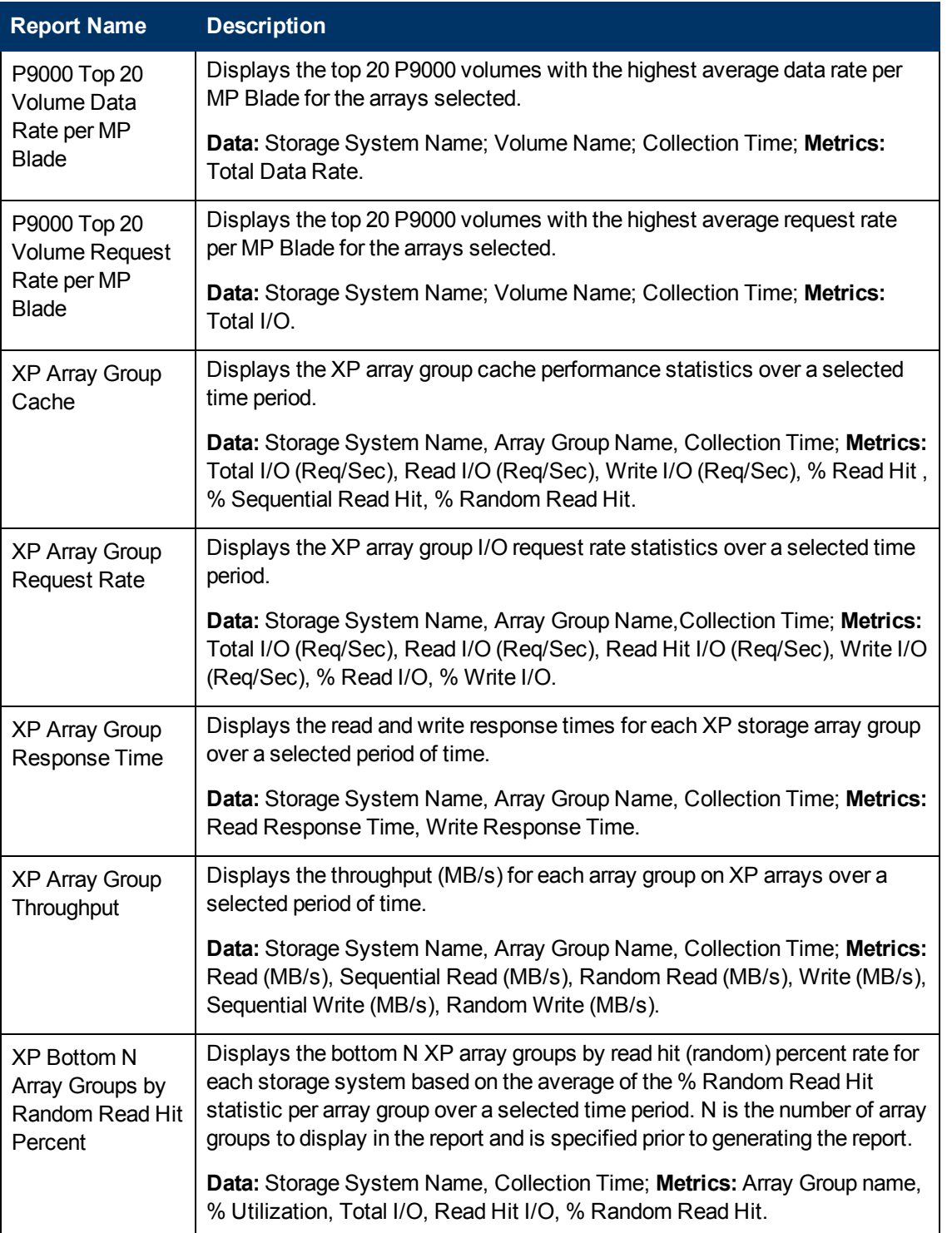

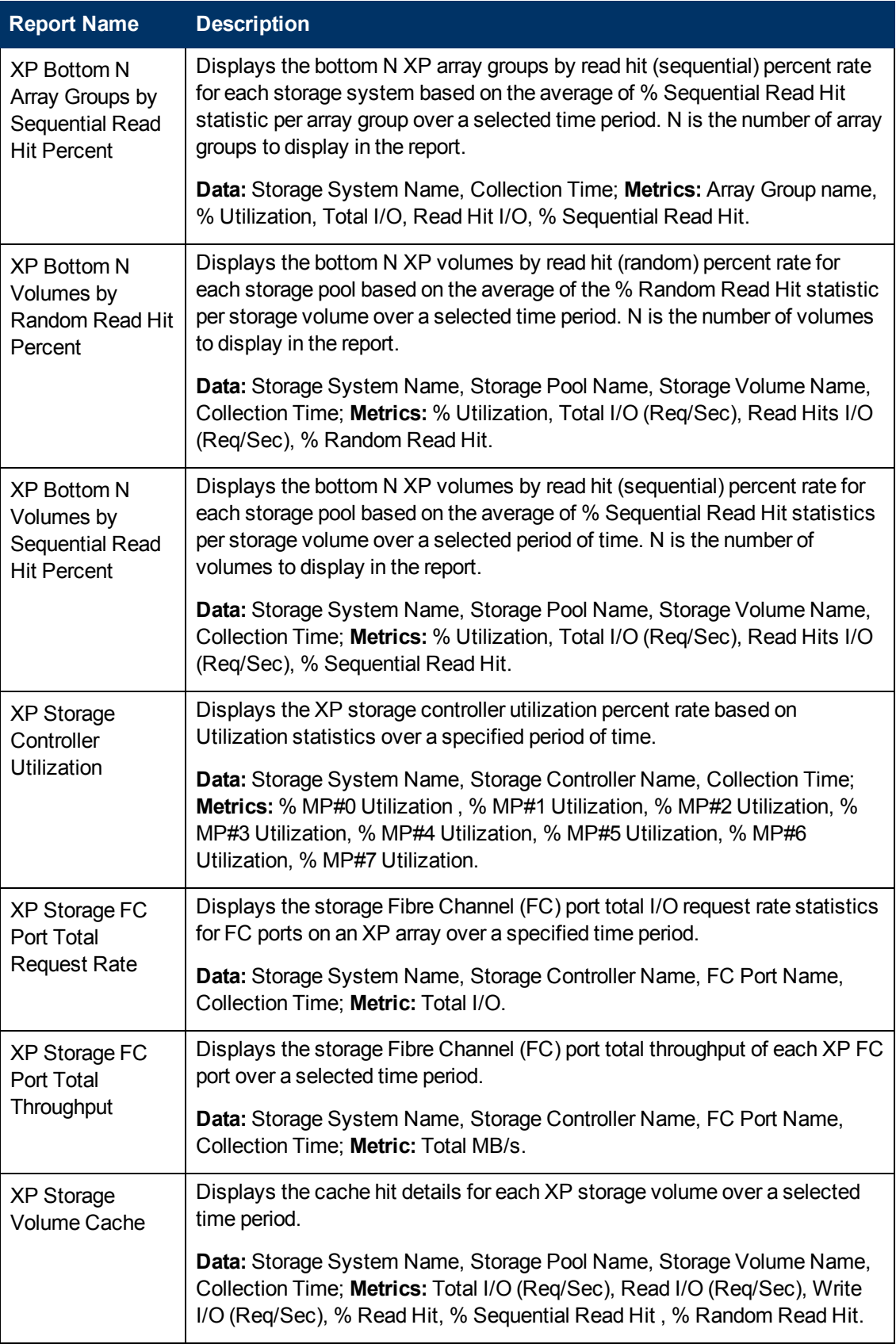

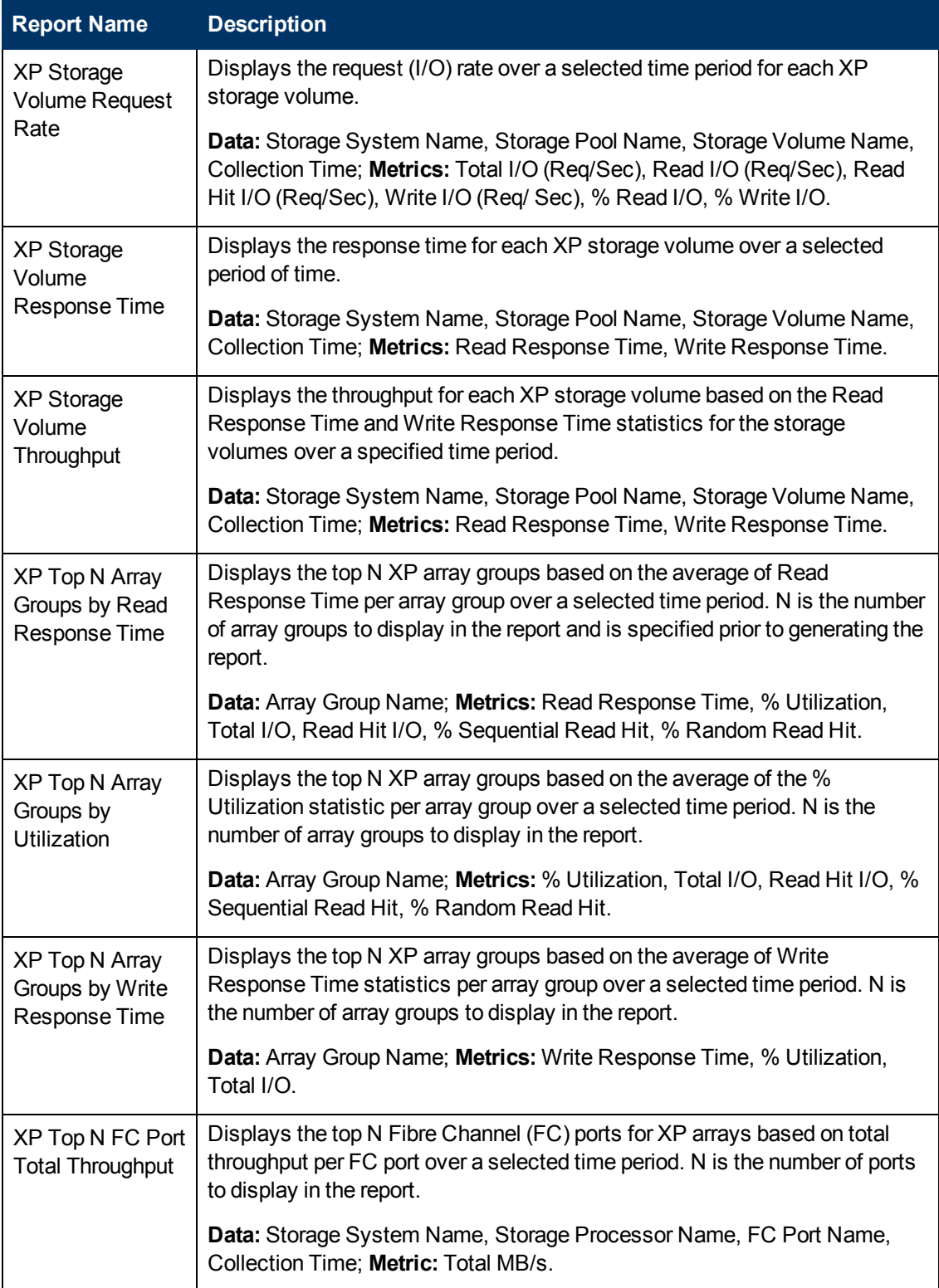

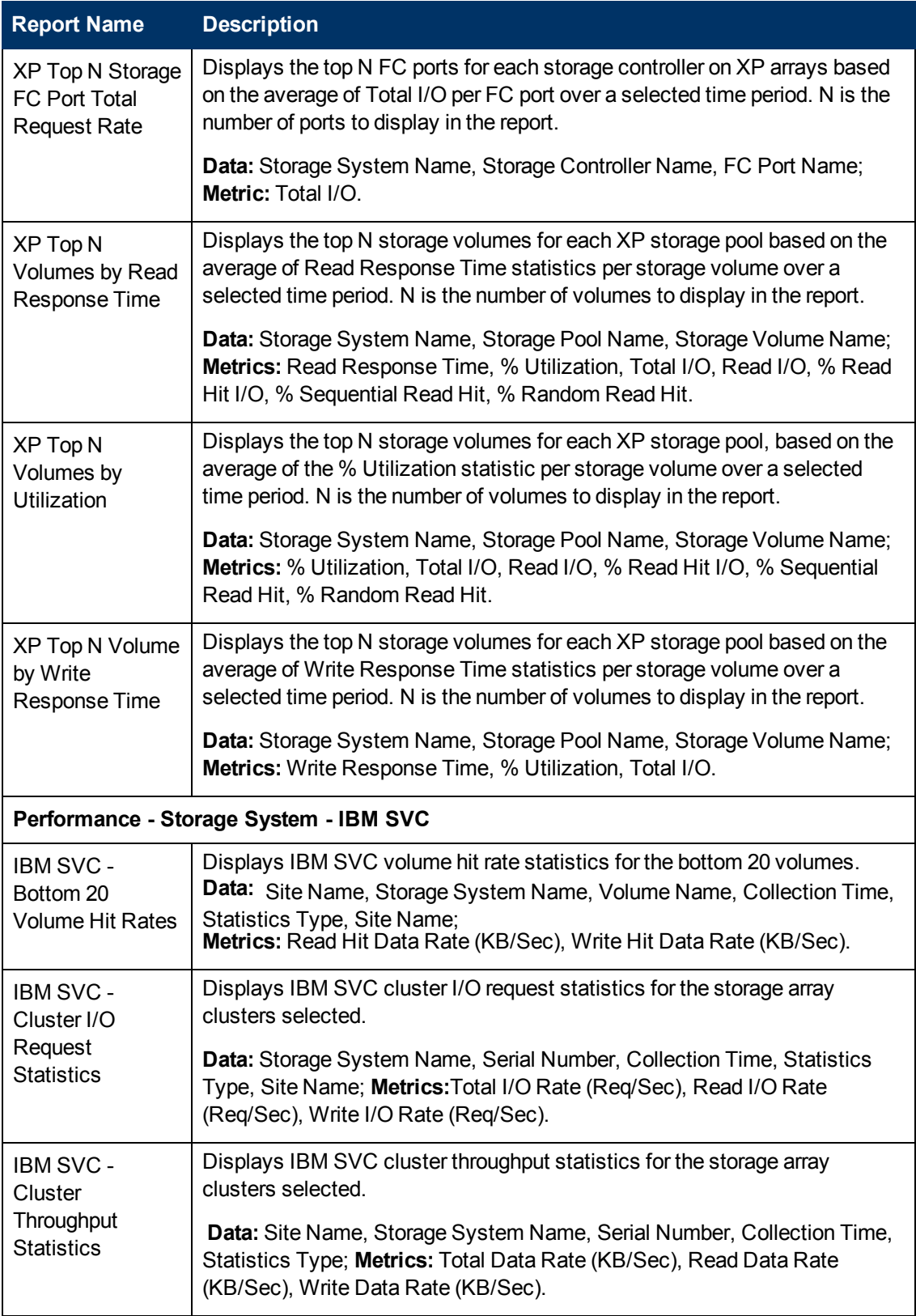

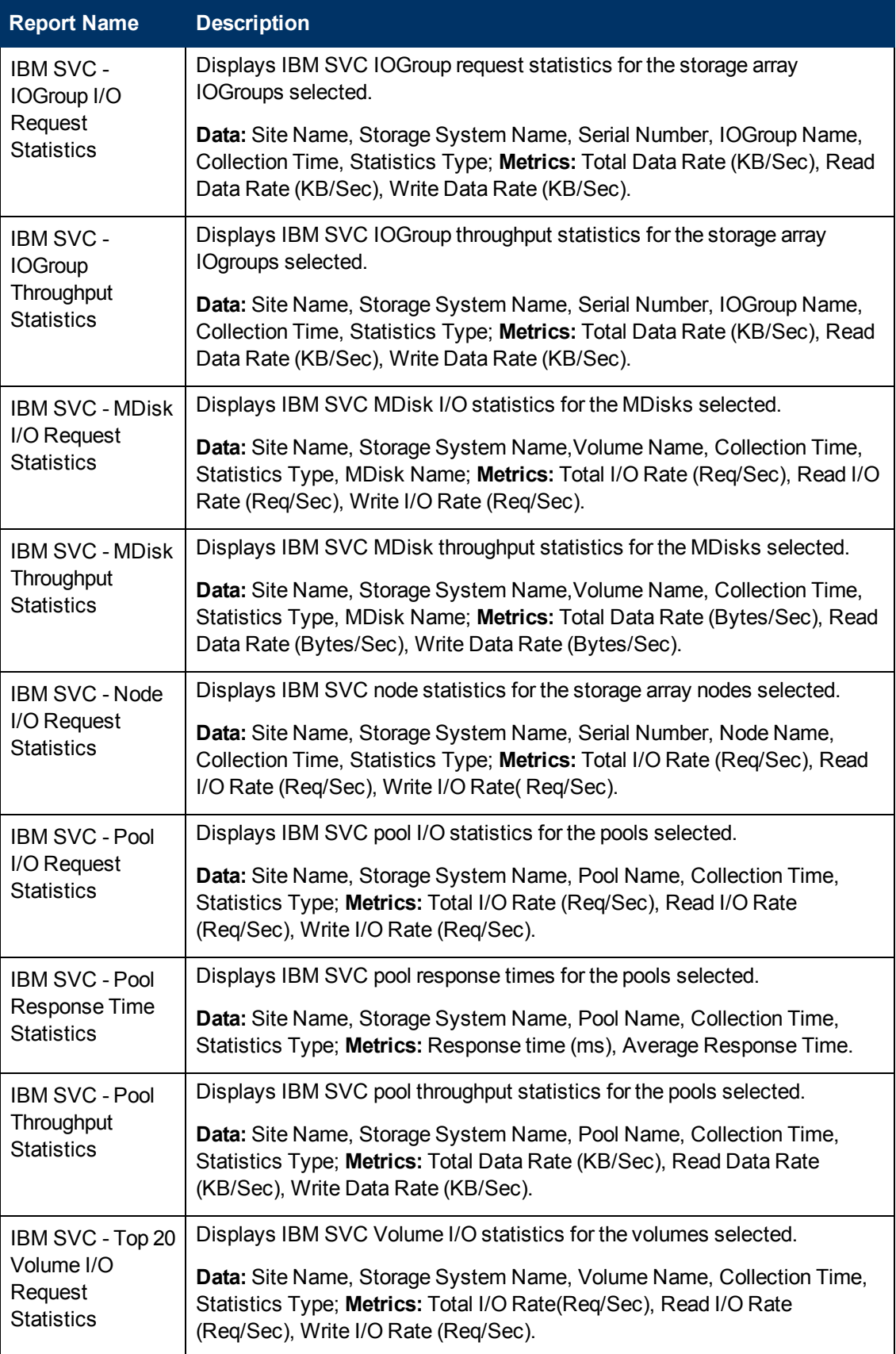

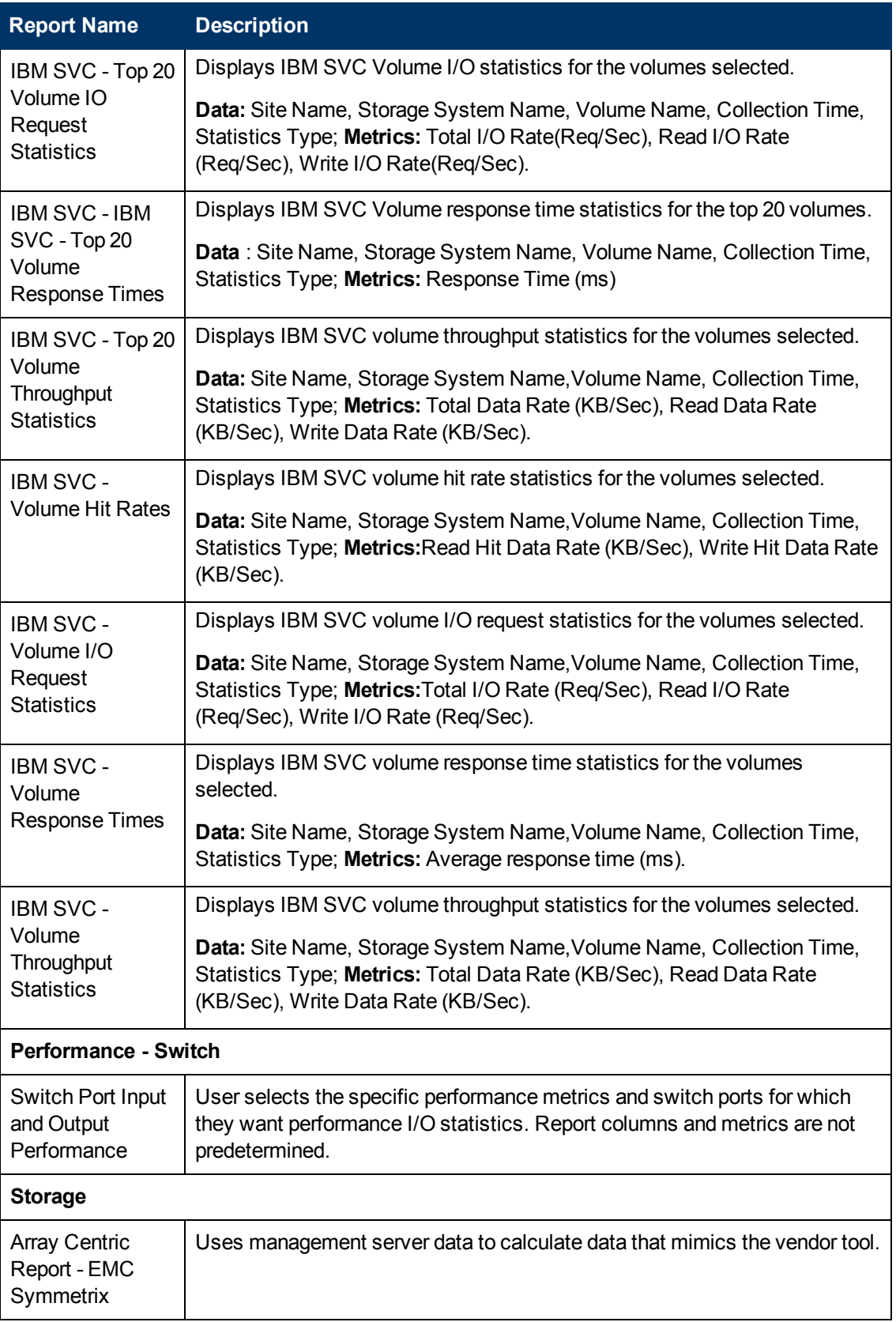

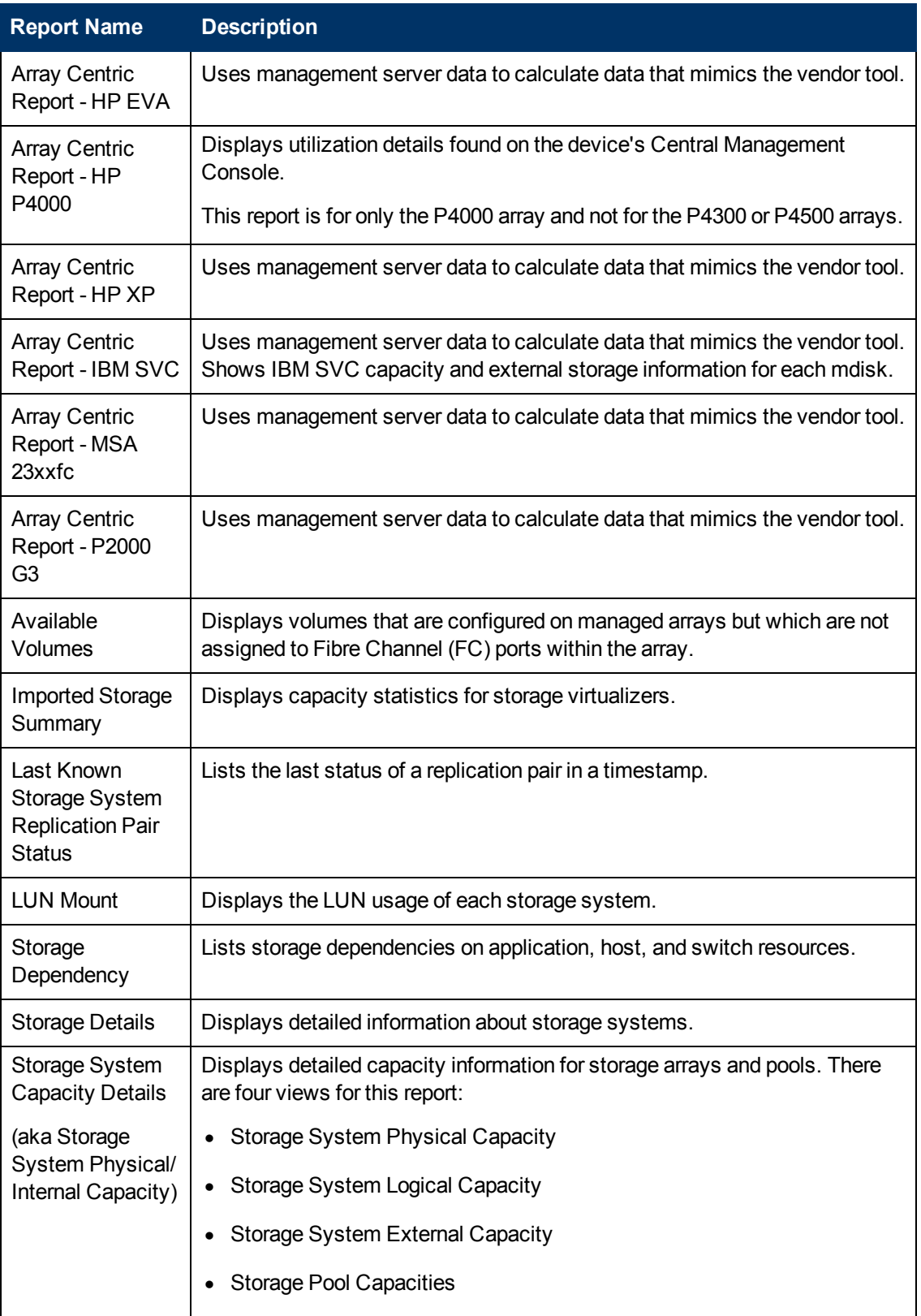

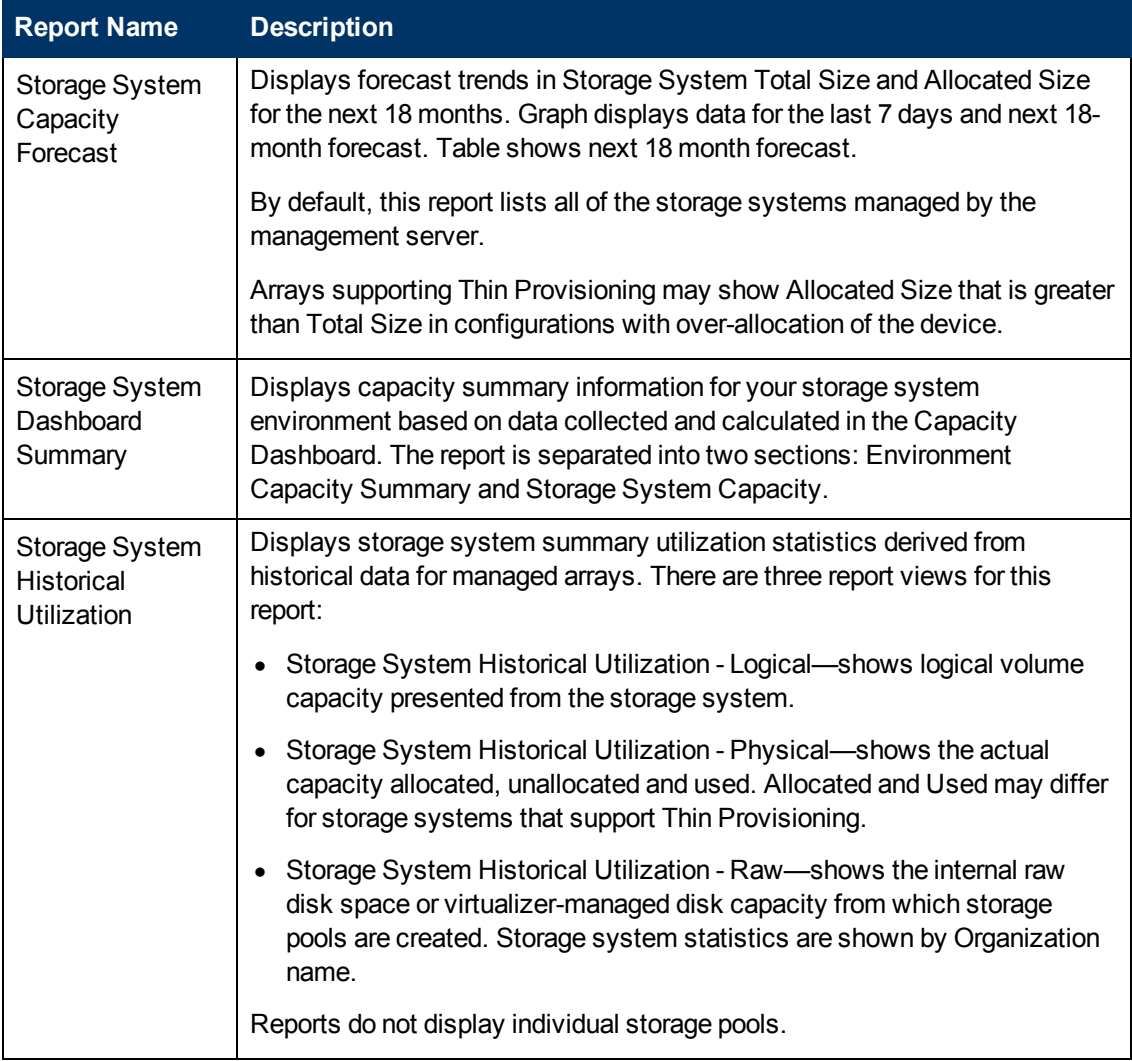

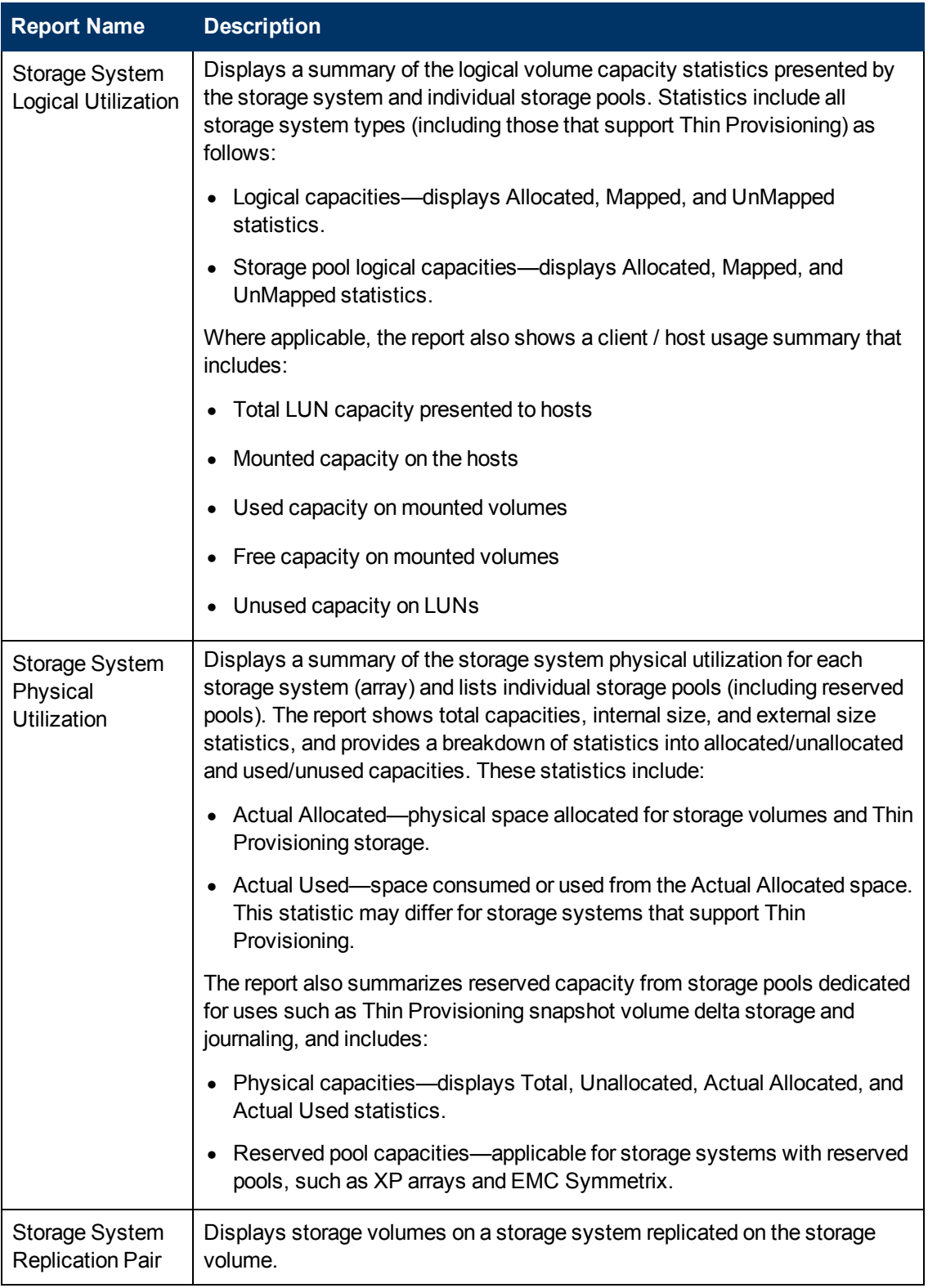

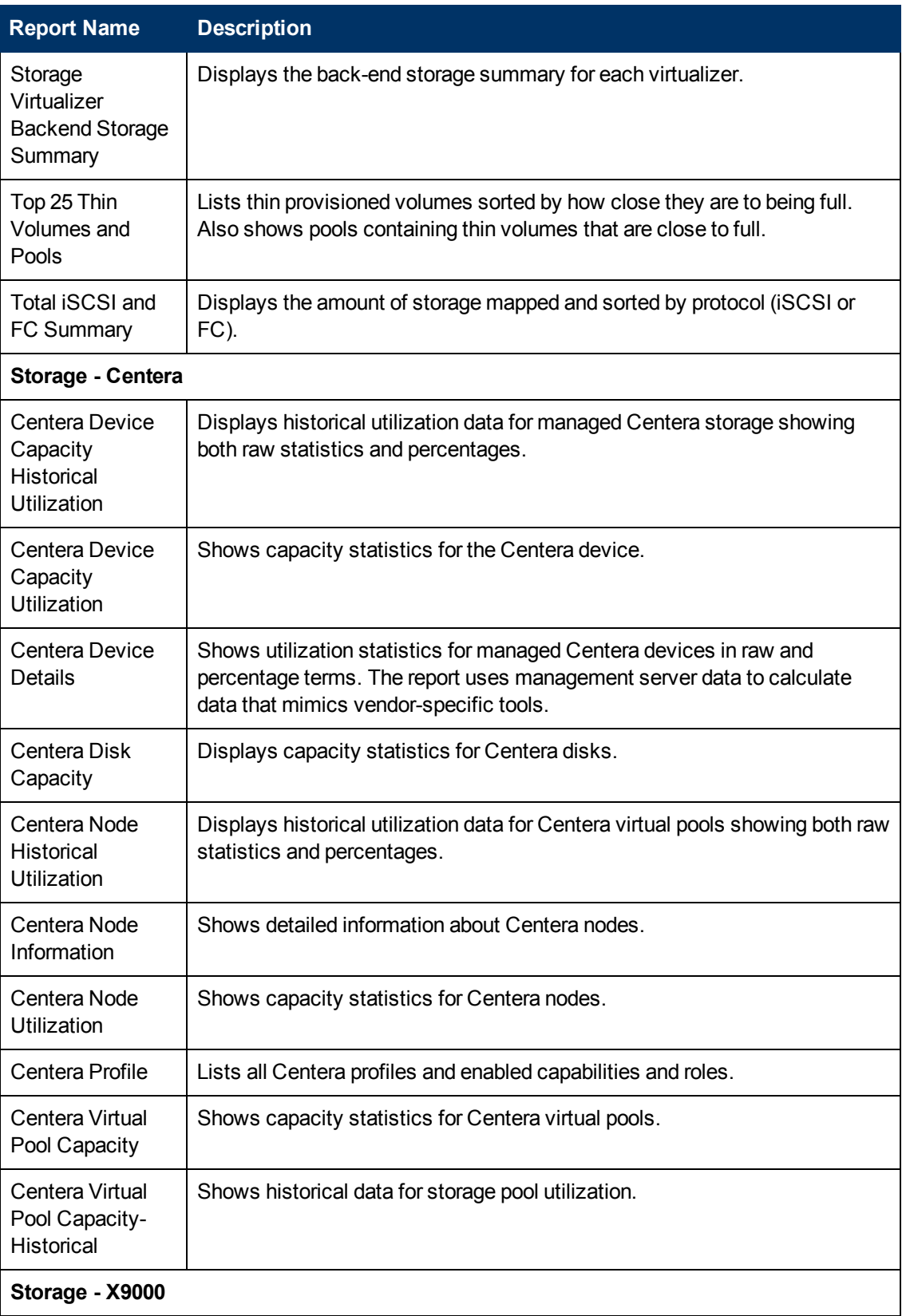

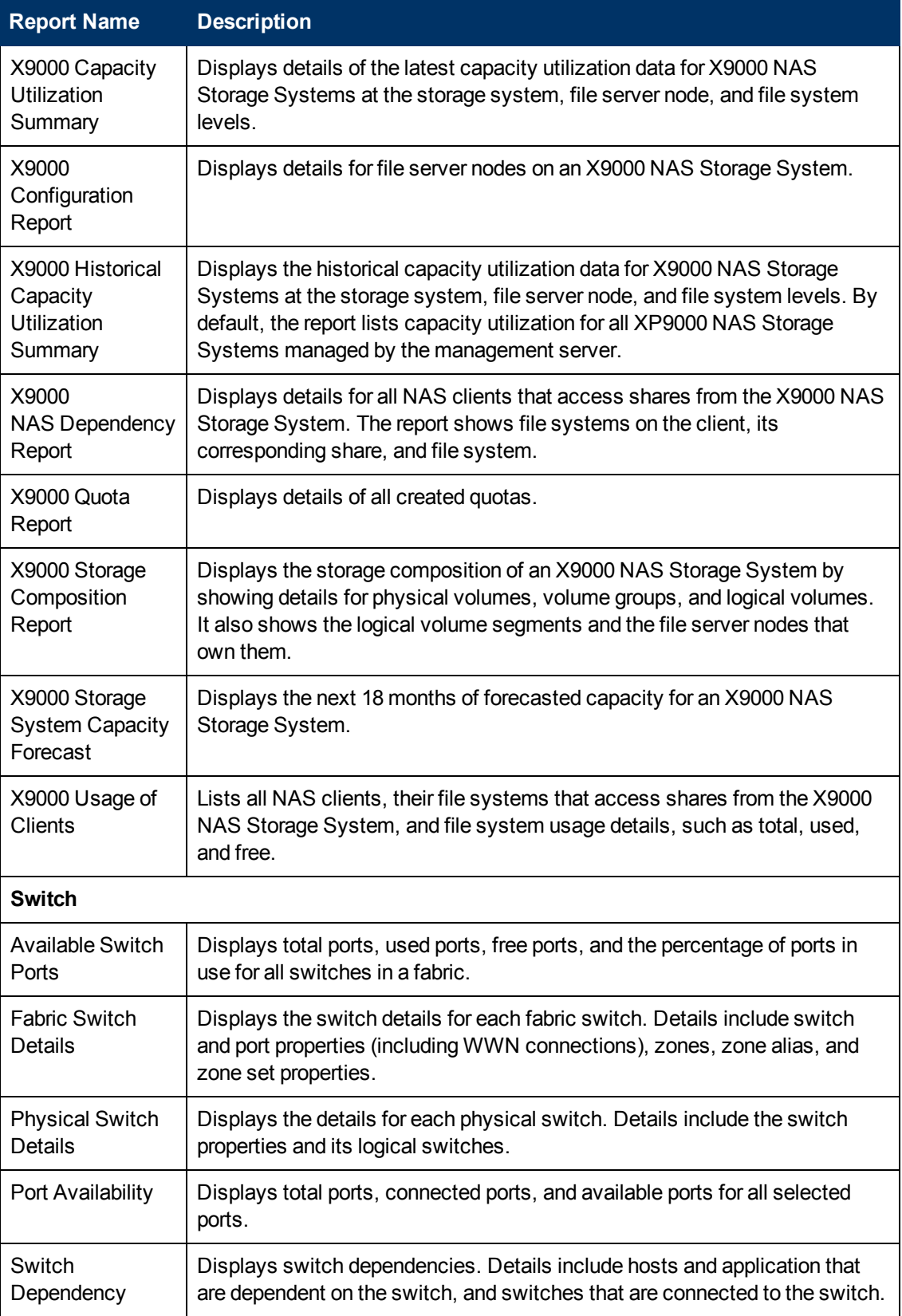

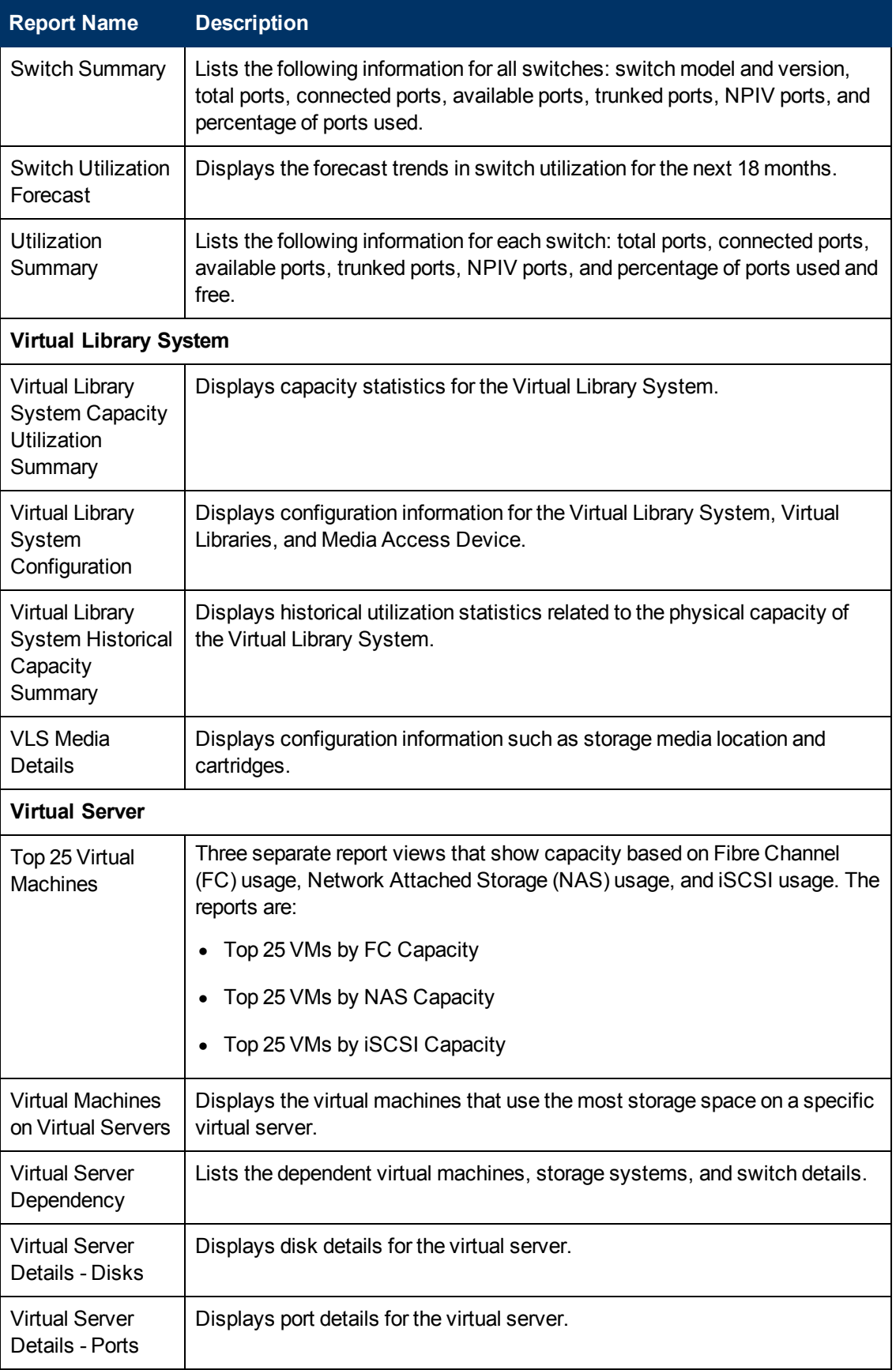

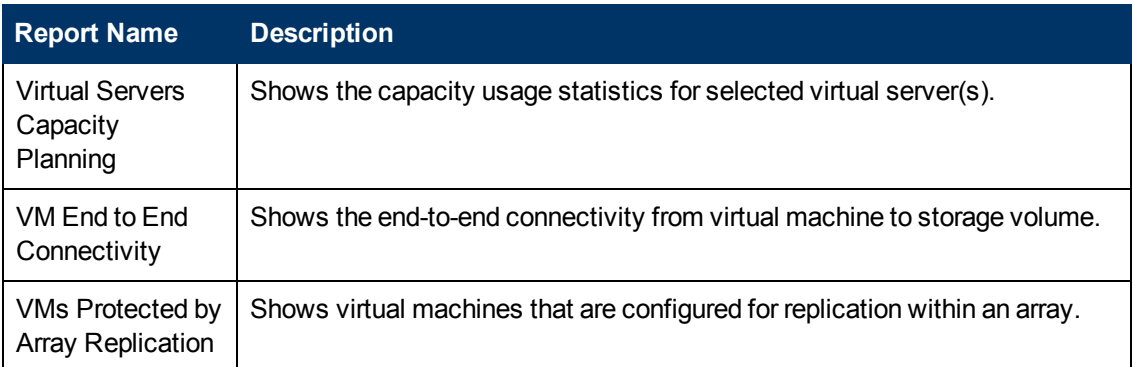

\*These reports are new or were modified in this 9.6.1 release.

## **Forecast Trending Reports**

Forecast reports use historical data points to calculate data trends for some pre-determined period of time in the future. Report Optimizer provides the following types of standard forecast reports:

- $\bullet$  Backup Six forecast reports that display data for a future period of fifteen (15) days.
- Element Three forecast reports that show future capacity trends for storage elements in your environment. In these reports, data is forecasted based on the daily roll-up of data. They include:
	- $\blacksquare$  Host Capacity forecast report that displays future data trends for the next 18 months
	- **Storage System Capacity forecast report that displays future data trends for the next 18** months
	- $\blacksquare$  Switch Capacity forecast report that displays future data trends for the next 18 months

#### **Forecast Calculation**

Trending is calculated based on a linear regression algorithm. Reports require a minimum of two data entries for calculation. If there is only one data point, the Forecast is the same as History (based on historical data only). If there is no change in historical values (or the slope calculated is zero), the graphed trend shows the average of the historical values (a straight line). If the trend goes below zero (negative values), the Forecast is restricted to zero. If there is no History for the last seven (7) days, only Forecast data is shown in the report graph.

Forecasted data is calculated using the following formula:

**Projected Total = ((<** Future\_Month > - to\_date('01-JAN-1970','dd-mm-yyyy') )- [Intercept] ) / [Slope]

In this instance,

- Intercept =  $((Sum of Y) (Slope x (Sum of X))) / N$
- Slope = Numerator / Denominator ((Sum of Y) (Slope x (Sum of X))) / N
- $N = count(collection time)$
- <sup>l</sup> Y = collectiontime to\_date('01-JAN-1970','dd-mm-yyy')
- $\bullet$  X = totalGB
- Numerator =  $(N \times Sum(X \times Y)) ((Sum of X) \times (Sum of Y))$
- Denominator = (N x Sum of  $(X \times X)$ ) ((Sum of X) x (Sum of X))

### **Forecast Report List**

The following table lists the forecast reports provided as standard reports in Report Optimizer. To access these reports select **Document List** > **Public Folders** > **Report Pack** > **Standard Reports**.

The first time you open a report, only the report title displays without data. To see report data, click **Refresh All** in the upper toolbar. You are then prompted to enter parameters that determine which data to use to populate the report.

The following table shows where to find a specific forecast trending report in Standard Reports. For example, if the header shows "Backup - Forecast", expand the "Backup" node in the navigation tree and then the "Forecast" node. You should then see the list of Backup forecast reports.

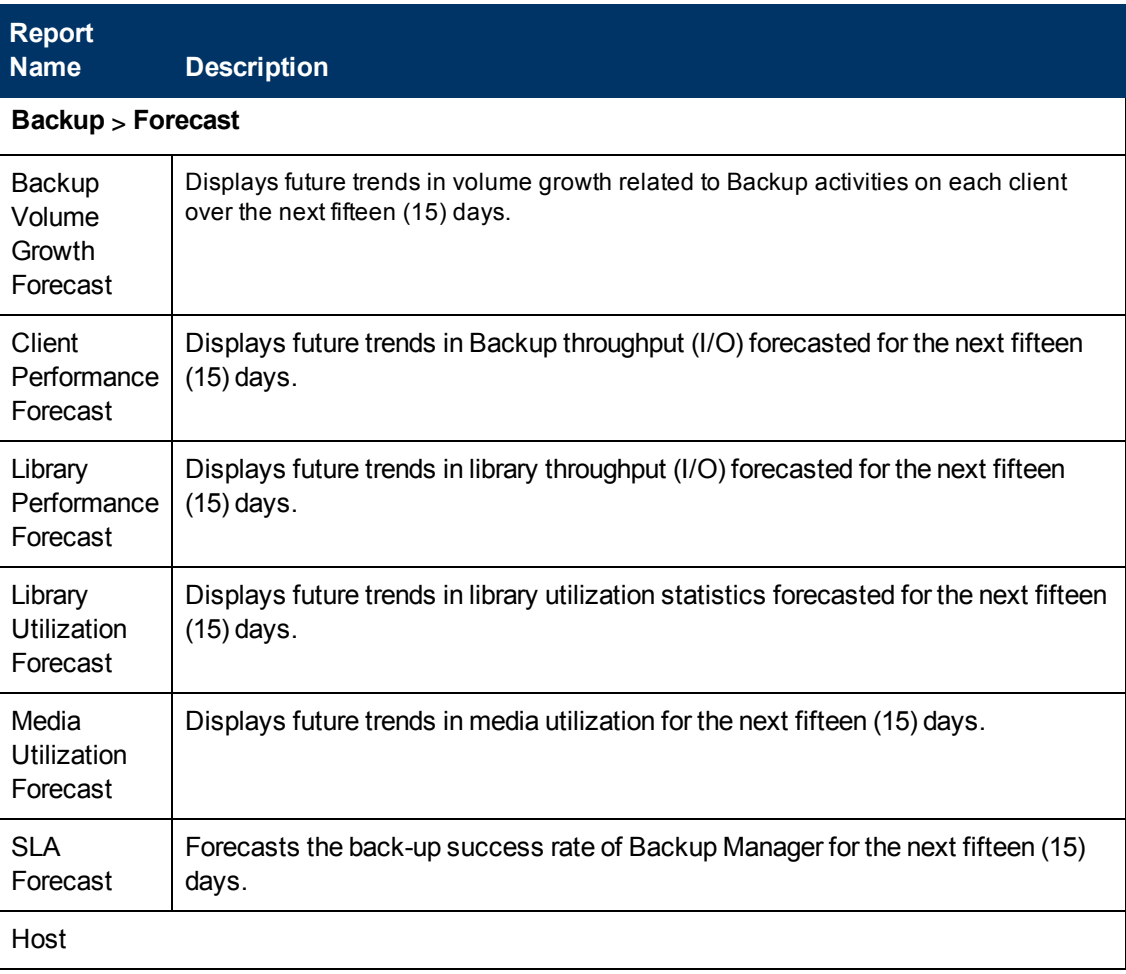

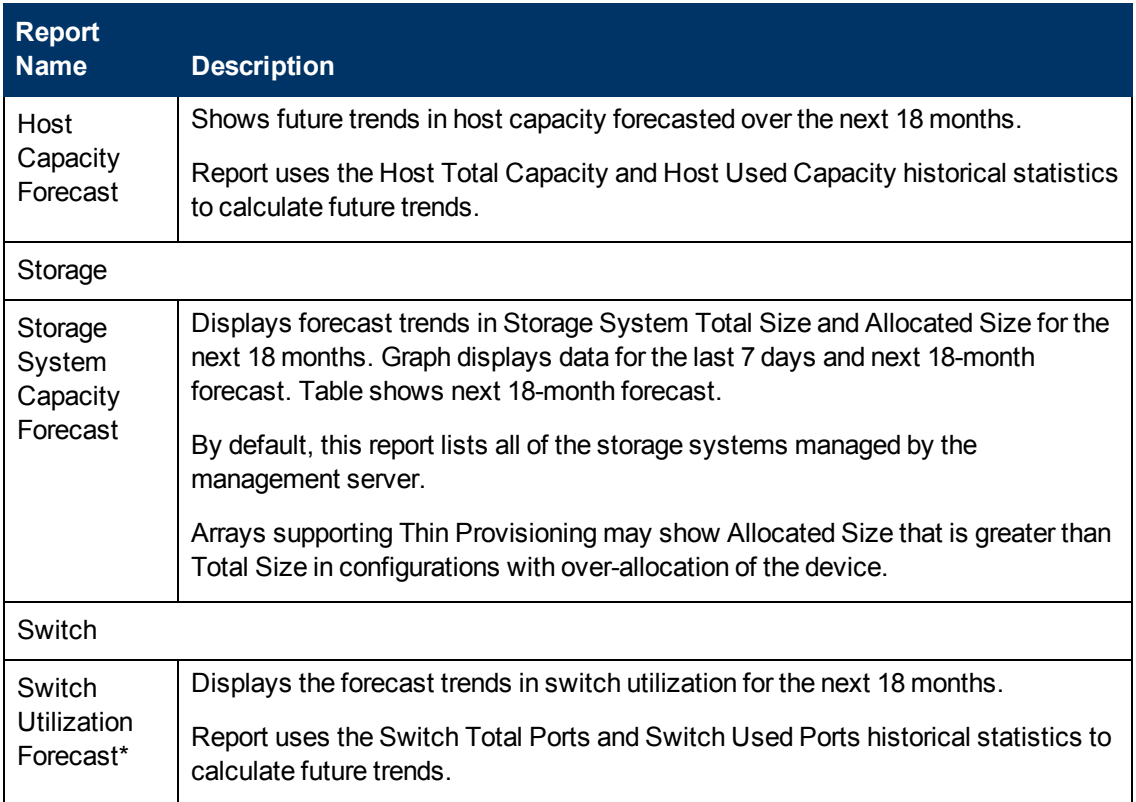

The following figure shows the Client Performance Forecast report in backup reports. The chart shows 7 days of historical data and 15 days of forecasted data.

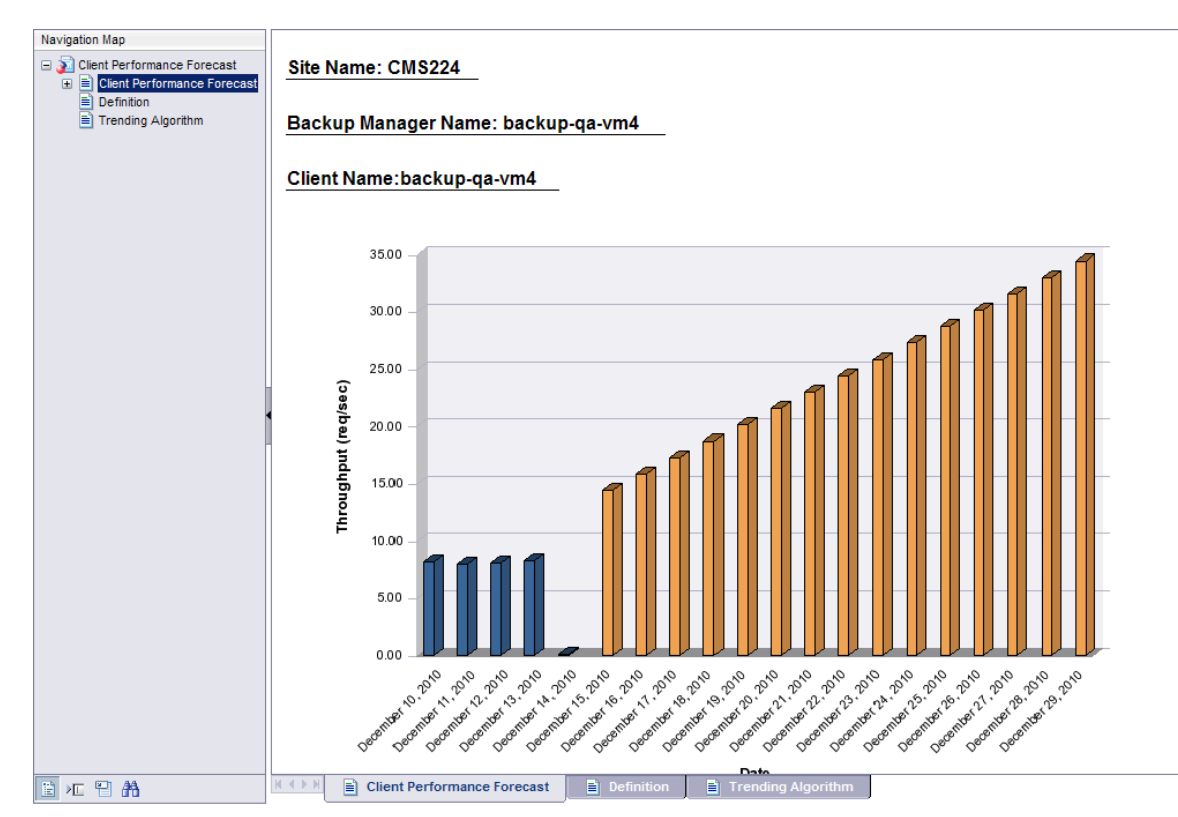

# **Finding the Report Descriptions**

To find the report descriptions:

- 1. Click the **Documentation List** menu in Report Optimizer.
- 2. Expand **Public Folders**.
- 3. Expand **Report Pack**.
- 4. Expand **Standard Reports**.
- 5. In the expanded Standard Reports list, click the report type you want. A list of standard reports for that type is displayed in the right pane.
- 6. Double-click a report name to generate the report. The generated report is displayed in the right pane.
- 7. To see a report description, click **Definition** in the left pane or, at the bottom of the window, click the **Definition** tab.

# **We appreciate your feedback!**

If an email client is configured on this system, by default an email window opens when you click [here.](mailto:se.help.feedback@hp.com?subject=Feedback on the HP Storage Essentials (9.60) documentation)

If no email client is available, copy the information below to a new message in a web mail client, and then send this message to se.help.feedback@hp.com.

**Product name and version:** HP Storage Essentials SRM Report Optimizer, 9.6.1

**Document title:** Quick Start Guide

**Feedback:**

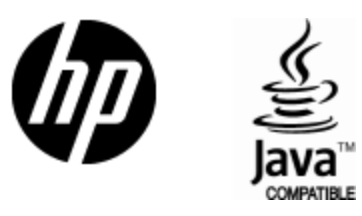

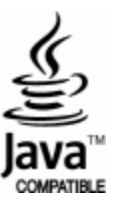